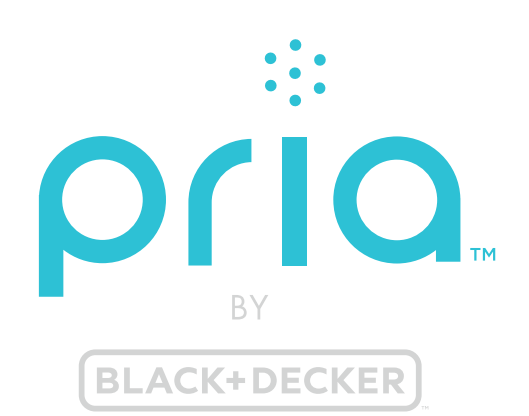

HOME CARE COMPANION

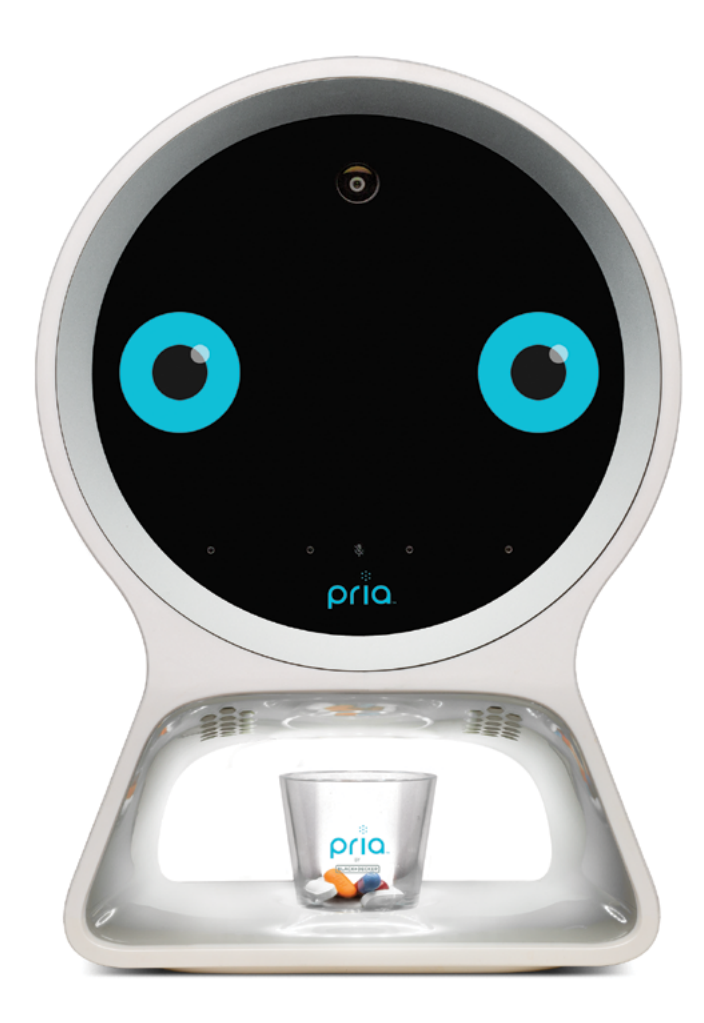

### **USER GUIDE**

MODEL: PRIA01-A

#### **Disclaimer**

The information and know-how included in this document are the exclusive property of STANLEY Healthcare and are intended for the use of the addressee or the user alone. The addressees shall not forward to another their right of using the information, know-how or document forwarded herewith, in whole or in part in all matters relating or stemming from or involved therein, whether for consideration or without consideration, and shall not permit any third party to utilize the information, know-how or the documents forwarded herewith or copies or duplicates thereof, unless at the company's consent in advance and in writing. Any distribution, advertisement, copying or duplication in any form whatsoever is absolutely prohibited. The Company reserves the right to sue the addressee, user and/or any one on their behalves, as well as third parties, in respect to breaching its rights pertaining to the intellectual rights in particular and its rights of whatever kind or type in the information, know-how or the documents forwarded by them herewith in general, whether by act or by omission.

This document is confidential and proprietary to STANLEY Healthcare and is not to be distributed to any persons other than licensed users or other persons appointed in writing by STANLEY Healthcare.

#### **Trademark Acknowledgments**

Pria<sup>™</sup> is a trademark of Stanley Black & Decker, Inc. or its affiliates. Other brand products and service names are trademarks or registered trademarks of their respective holders. Below is a partial listing of other trademarks or registered trademarks referenced herein:

Android™ is a trademark of Google LLC.

Google Play™ and the Google Play logo are trademarks of Google LLC.

App Store**®** is a trademark of Apple Inc.

**©**2019 STANLEY Healthcare. All rights reserved.

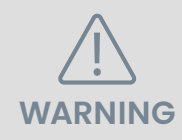

**Read ALL the information in this guide and any other literature in the box or online before operating the unit. WARNING**

#### **Intended Use Statement**

Pria is intended for use by a single user only.

The Pria Home Care Companion is intended for the purposes of: a) providing alerts to the user, patients, or healthcare providers for pre-determined medication and nutritional supplement dosing schedules, and b) dispensing the appropriate oral dosage forms (pills, capsules, etc.) of solid medication and nutritional supplements.

Pria is not a replacement for the guidance from healthcare professionals nor intended to replace an attentive caregiver, should one be required by the user.

Pria cannot guarantee accuracy of medication dispenses due to potential human error and/or mechanical and software discrepancies.

If the end user is incapable of verifying the medication accuracy, please ensure that the dispense accuracy is verified by person(s) trusted by the end user, i.e. a Pria Contact/caregiver and/or a healthcare professional.

### **Device Safety & Important Information**

- 1. Do not place Pria outside. Pria must be placed in an indoor living area only.
- 2. The device should be placed on a hard-flat surface, in locations and at heights where the camera has enough field of view to allow face detection and where the camera has enough light to operate.
- 3. The device must be placed out of reach of children.
- 4. Do not place the device into an electrical outlet that is controlled by a wall switch, as someone could accidently turn it off.
- 5. Do not let the power supply cord touch hot, wet or damp surfaces.
- 6. Do not mount the device near gas or electric heaters.
- 7. The use of accessory equipment not recommended by the manufacturer may cause an unsafe condition and void product warranty.
- 8. Do not use for other than the intended purpose.
- 9. All servicing should be performed by qualified service personnel.
- 10. This device is not intended to be a diagnostic device.
- 11. This device is not intended to be a life saving device.
- 12. Always make sure your device is plugged into a power outlet, even though it has a rechargeable battery.
- 13. Wash the Pill Wheel and Cup using water and soap, do not place in a dishwasher.
- 14. Do not place the device inside a dishwasher or any other device with moisture, heat or humidity.
- 15. Do not wash the device screen with cleaning solutions. Use a dry microfiber cloth or a designated screen cleaner.

### **Medication Important Information**

- 1. Accuracy in loading the medication into Pria is critical. Always double check the medication prior to loading.
- 2. Do not load lifesaving medication into Pria. This type of medication must be kept separate for emergency situations.
- 3. Always check the expiration date of your medication before loading them into Pria. Do not load medication that is due to expire within 30 days.
- 4. Always keep the original prescriptions or pill bottles for reference after loading appropriate medications into Pria.
- 5. Always check dispensed medication dose for accuracy and keep track of the meds loaded inside Pria.
- 6. Do not store any liquid medication or meds that require refrigeration inside Pria.

#### **Warnings**

- **•** Do not overload power outlets. Plug the device into the appropriate voltage outlet. Do not remove battery.
- **•** Do not disassemble the device in any way besides the removal of the Pill Wheel. Do not plug or unplug the power cord into the electrical outlet with wet hands.

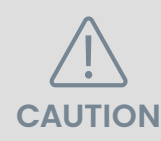

#### **About Facial Recognition**

Pria's facial recognition feature is not 100% accurate. If someone in your household looks very similar to you (such as a child or sibling), you may choose not to use facial recognition and only use a PIN number to dispense your medications.

If you have already setup your Pria Device with facial recognition and want to disable the feature, you will need to perform a factory reset (see **[Performing](#page-61-0)  [a Factory Reset](#page-61-0)** in this guide).

Choose **Skip** when asked to setup facial recognition. You can always setup this feature at a later stage (see **[Setting Up / Changing Face Recognition](#page-58-0)**).

#### **FCC Statement**

This device complies with part 15 of the FCC rules. Operation is subject to the following two conditions:

(1) this device may not cause harmful interference, and (2) this device must accept any interference received, including interference that may cause undesired operation. **NOTE:** The manufacturer is not responsible for any radio or TV interference caused by unauthorized modifications or changes to this equipment. Such modifications or changes could void the user's authority to operate the equipment. **NOTE:** This equipment has been tested and found to comply with the limits for a Class B digital device, pursuant to part 15 of the FCC Rules. These limits are designed to provide reasonable protection against harmful interference in a residential installation. This equipment generates uses and can radiate radio frequency energy and, if not installed and used in accordance with the instructions, may cause harmful interference to radio communications. However, there is no guarantee that interference will not occur in an installation. If this equipment does cause harmful interference to radio or television reception, which can be determined by turning the equipment off and on, the user is encouraged to try to correct the interference by one or more of the following measures:

- **•** Reorient or relocate the receiving antenna.
- **•** Increase the separation between the equipment and receiver.
- **•** Connect the equipment into an outlet on a circuit different from that to which the receiver is connected.
- **•** Consult the dealer or an experienced radio/TV technician for help.

#### **FCC Caution**

Changes or modifications not expressly approved by the party responsible for compliance could void the user's authority to operate the equipment.

#### **Important note**

When using the product, maintain a distance of 20 cm from the body to ensure compliance with RF exposure requirements.

#### **Industry Canada**

This device complies with Industry Canada license-exempt RSS standard(s). Operation is Subject to the following two conditions: (1) this device may not cause interference, and (2) this device must accept any interference, including interference that may cause undesired operation of the device.

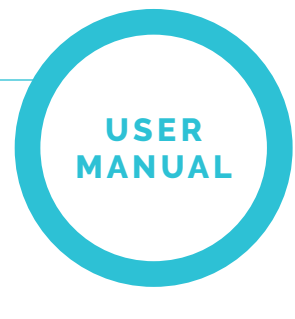

## TABLE OF CONTENTS

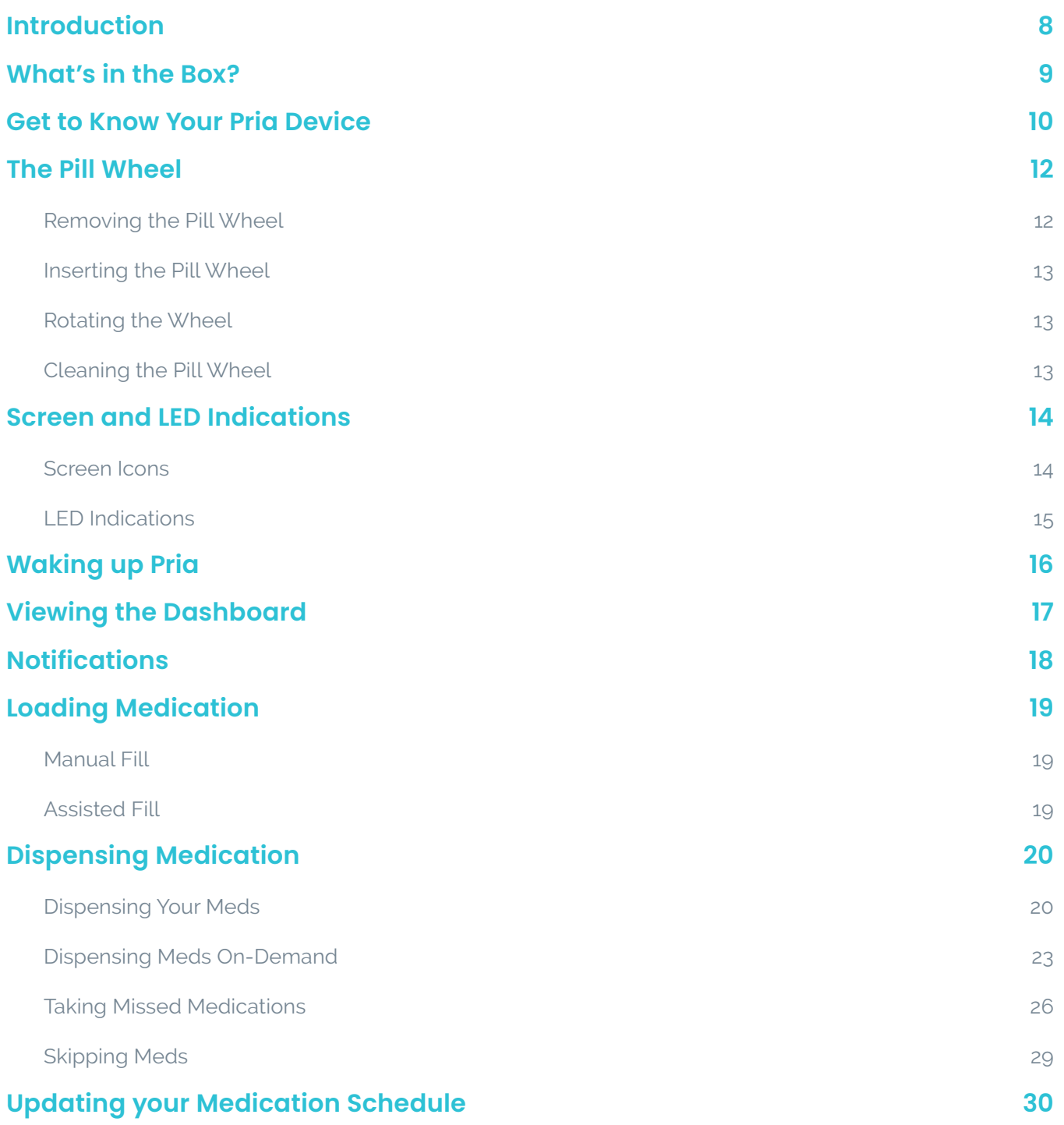

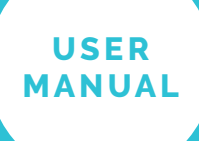

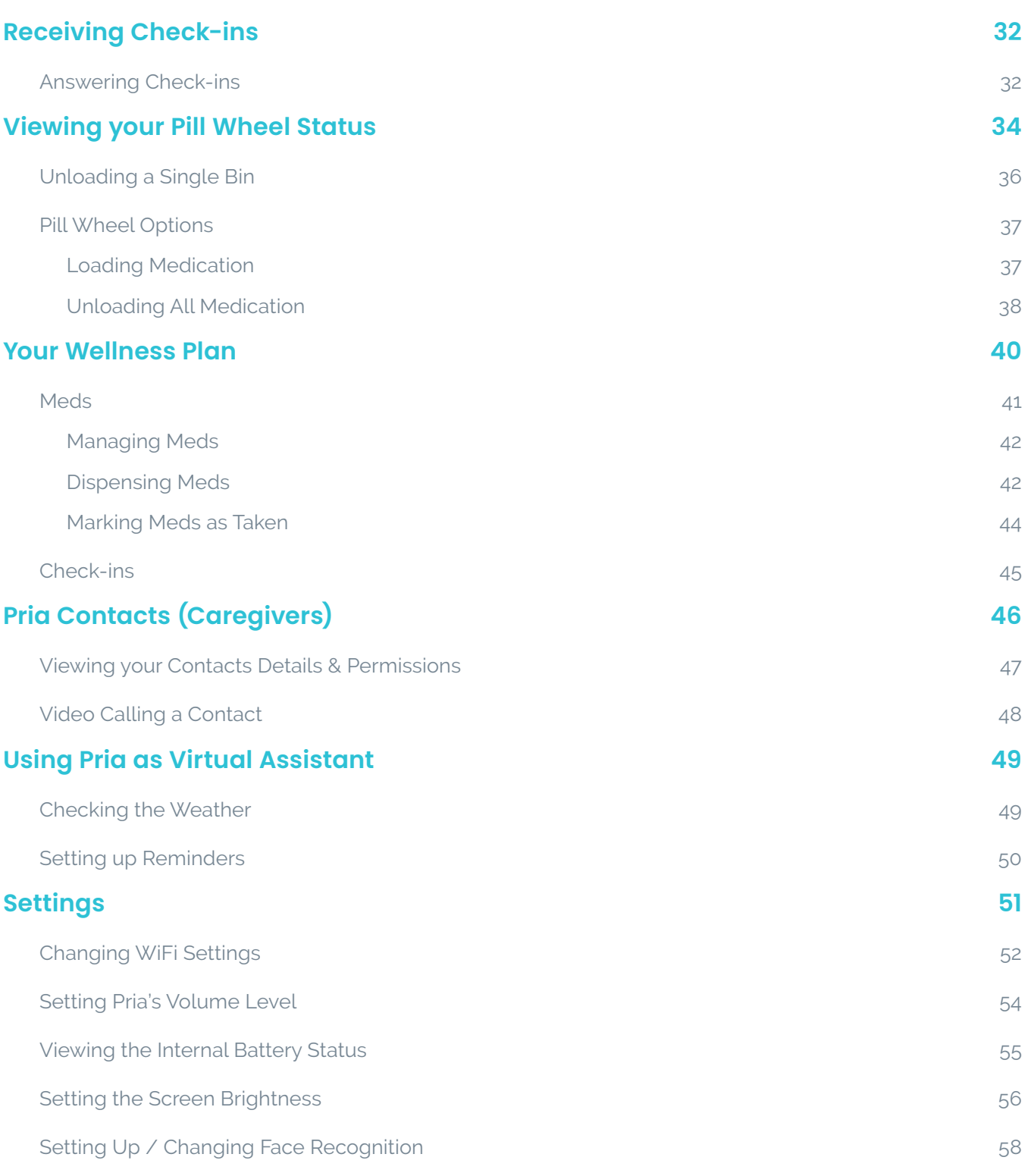

**USER MANUAL**

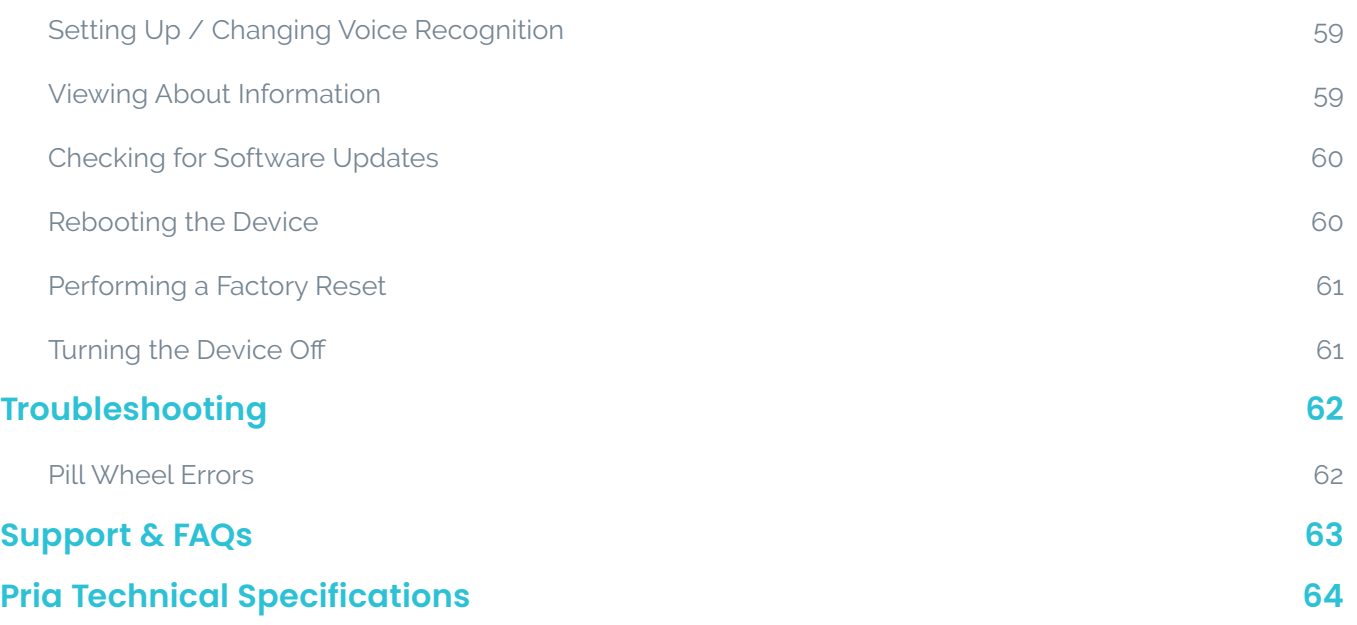

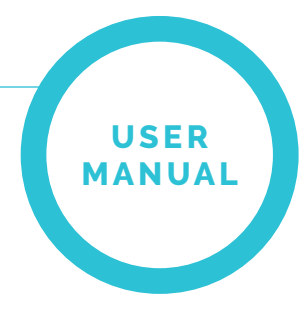

# <span id="page-8-0"></span>INTRODUCTION

Welcome to Pria, powered by Pillo Health Inc.. Pria is a voice activated home care companion that manages the administration of your daily medications and works together with the Pria mobile app.

Using voice and facial recognition, she will securely dispense your medication. You can even ask her questions about the weather, number of calories in your food and set reminders, all from across the room.

Pria has 28 pill compartments which are able to hold approximately 10 pills each. This allows for multiple medications to be scheduled throughout the day. Pria can store not only full pills, but half pills or pills of all different shapes and sizes.

You can also connect with loved ones using the video call feature, and if you miss a dose, your loved ones will be notified. Additionally, a loved one can setup Check-ins for you. These allow you to stay on track with healthy habits by responding to questions about your mood, activity, water intake, blood pressure, food intake and daily interactions.

**Note:** This guide assumes you have followed the Quick Start Guide on-boarding process. If not, please refer to the Getting Started Guide before continuing.

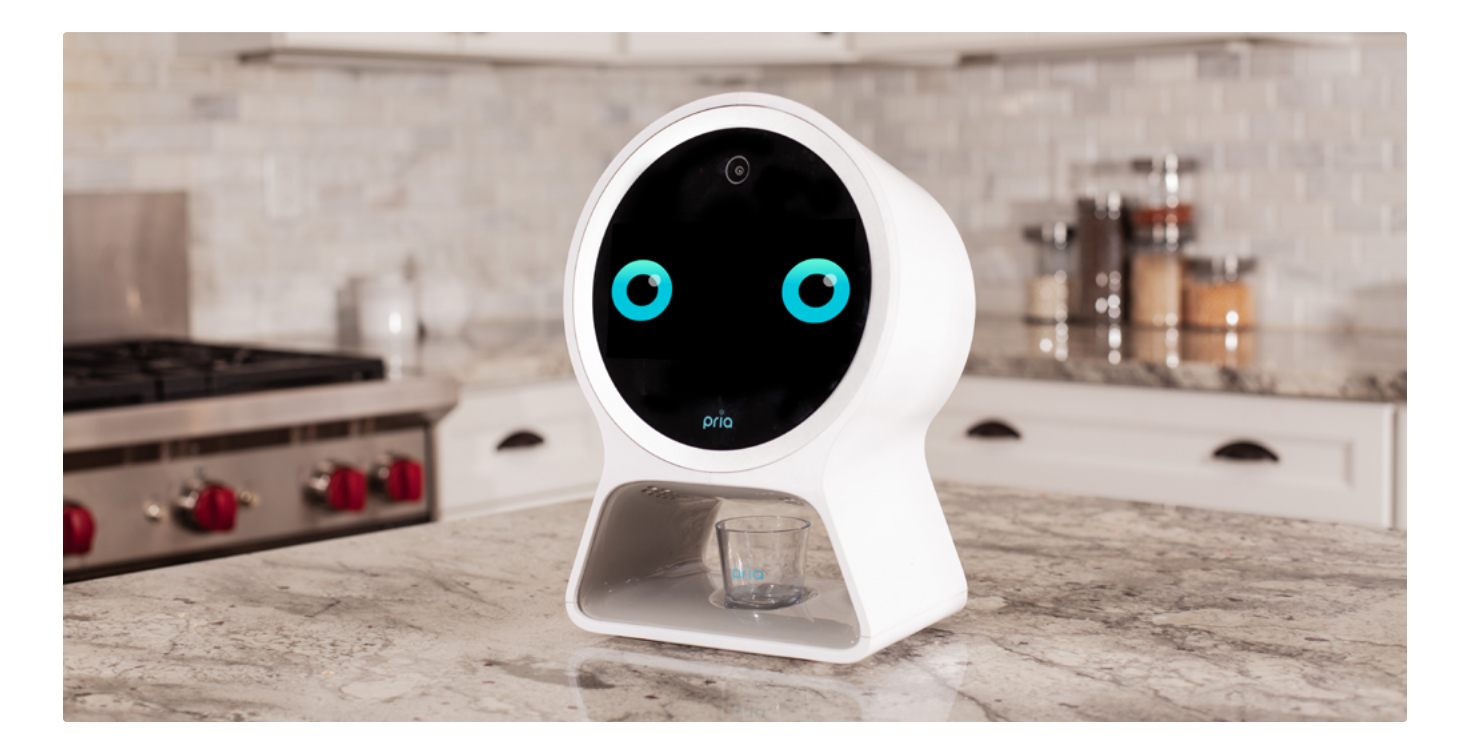

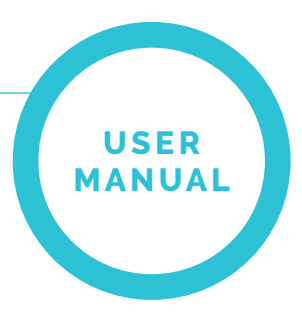

# <span id="page-9-0"></span>WHAT'S IN THE BOX?

Your box contains the following:

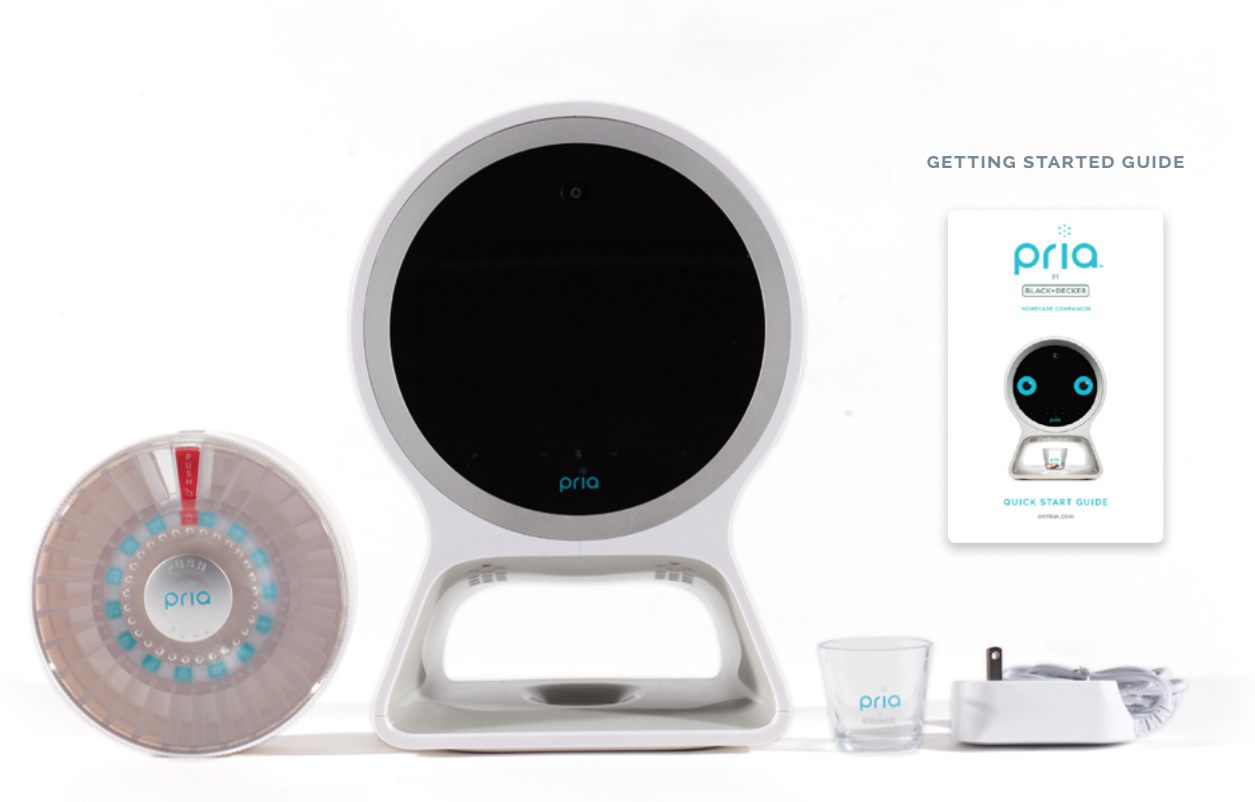

**pria pill wheel pria device pria pill cup power adapter**

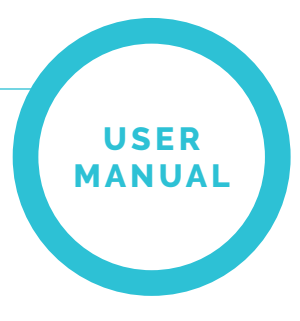

## <span id="page-10-0"></span>GET TO KNOW YOUR PRIA DEVICE

The following describes the parts of the Pria Device:

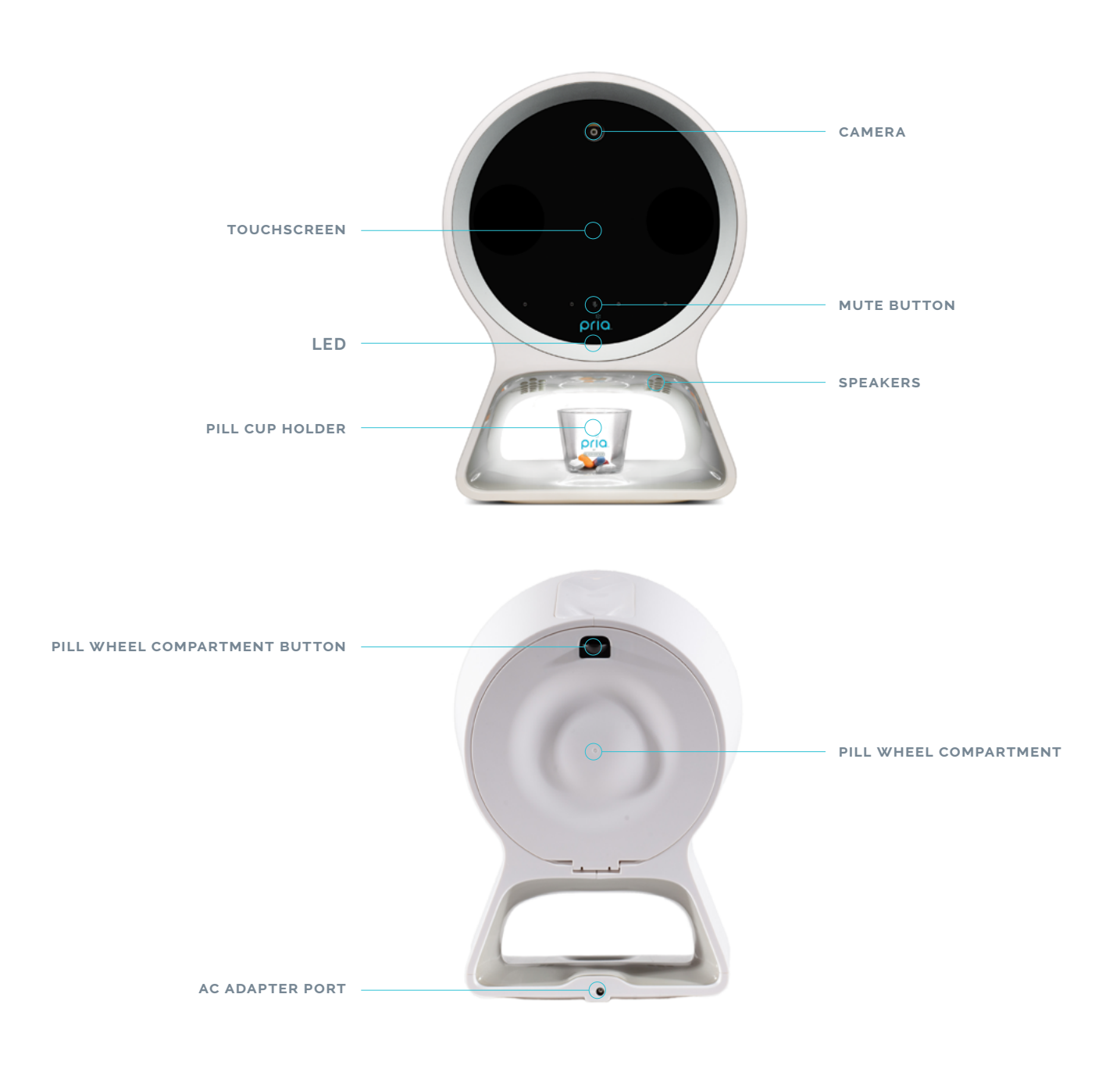

10

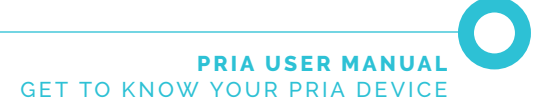

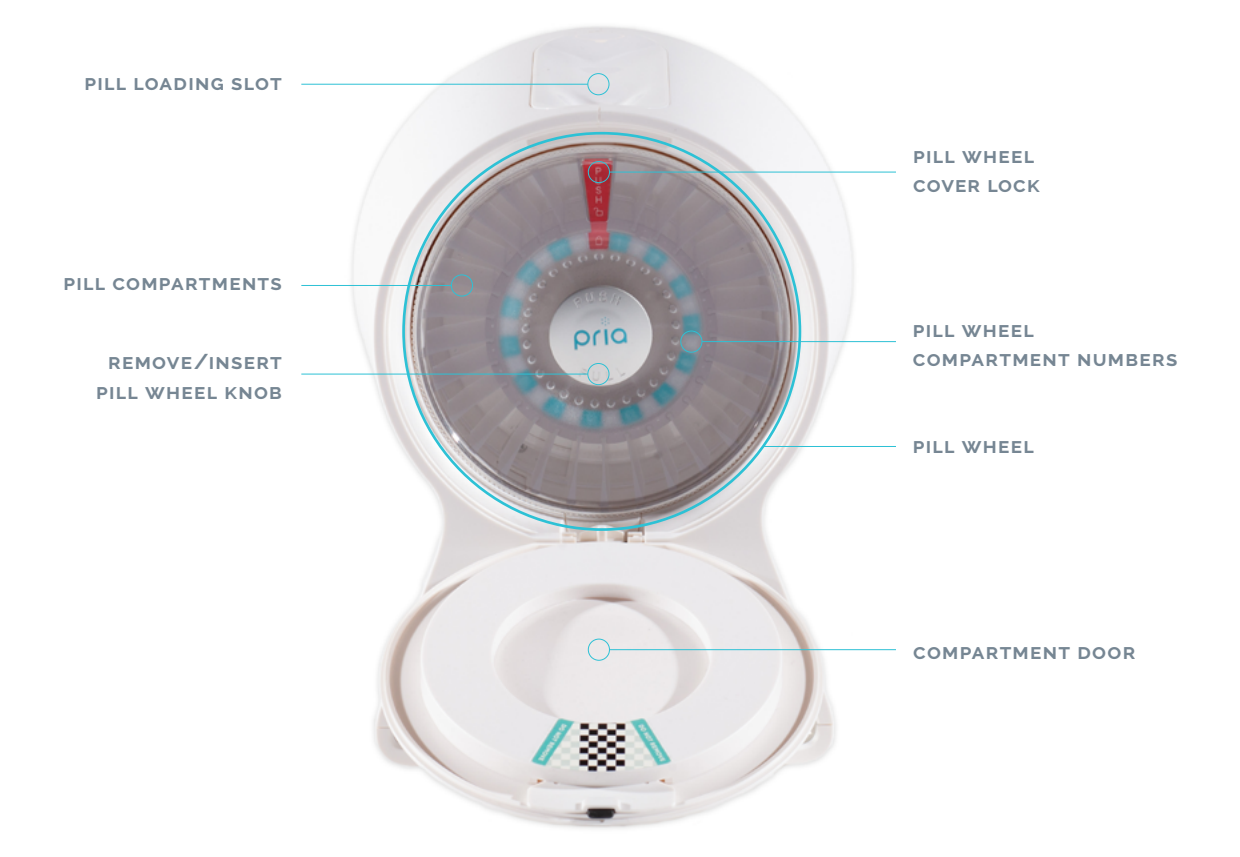

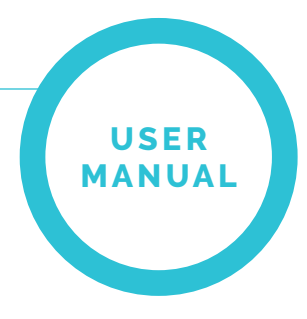

# <span id="page-12-0"></span>THE PILL WHEEL

Pria's Pill Wheel is where medications and supplements are stored for dispensing. There are 28 dosage bin, and each can hold approximately 10 pills depending on the size and shape of the pill.

**Note:** If you find that all your pills for a single dose cannot fit in a single bin, please add a second time to your medication schedule with one or two of the medications.

Filling the compartments can either be done manually or by using Pria's assisted fill option. See **[Loading Medication](#page-19-1)**.

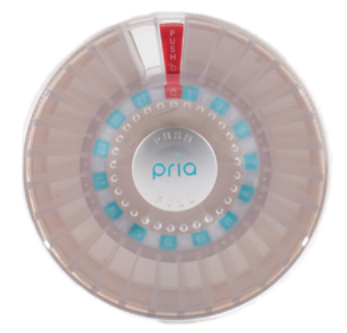

### **Removing the Pill Wheel**

Push the Pill Wheel compartment button down to reveal the Pill Wheel.

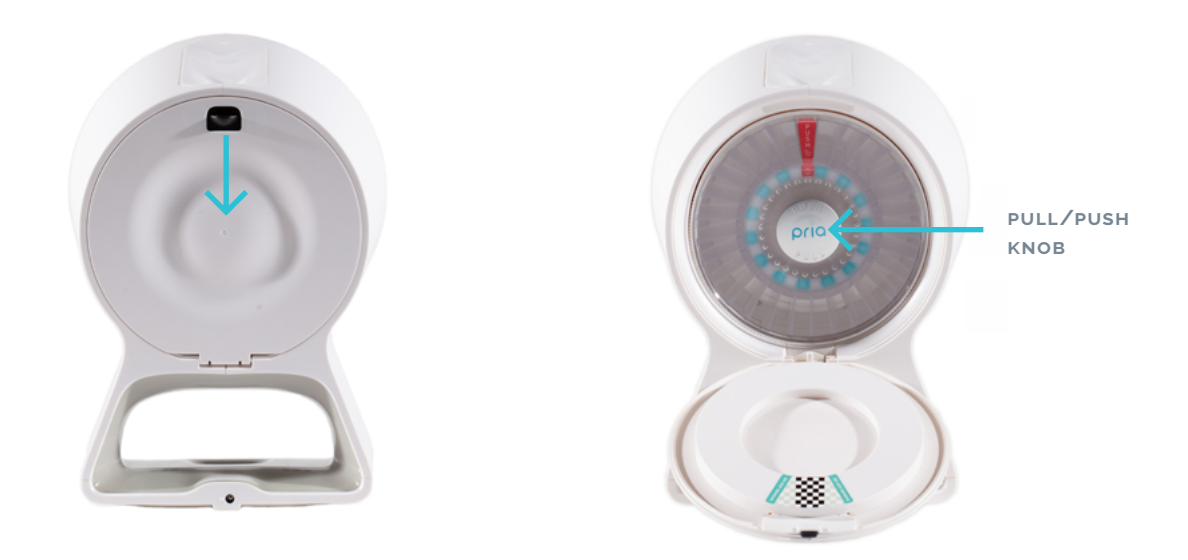

Hold the top of the device with one hand, and with the other hand grasp the Pull/Push knob and gently pull the Pill Wheel out.

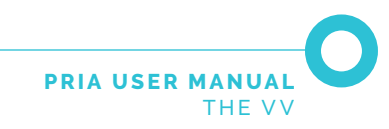

#### <span id="page-13-0"></span>**Inserting the Pill Wheel**

Push the Pill Wheel back-in place until it clicks in.

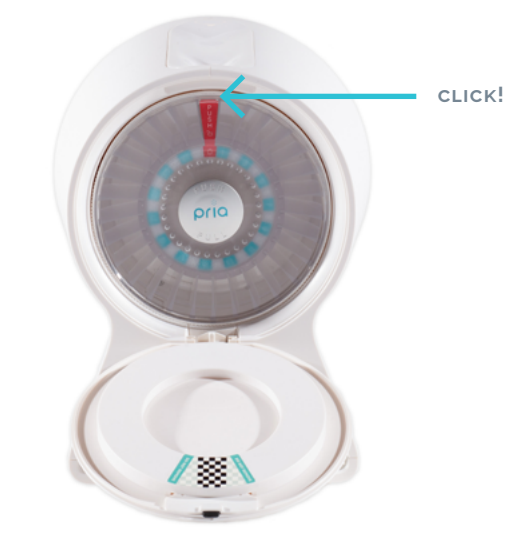

### **Rotating the Wheel**

Hold the Pill Wheel with two hands. With your thumb push the red **PUSH** button down while using your other thumb rotate the Pill Wheel cover.

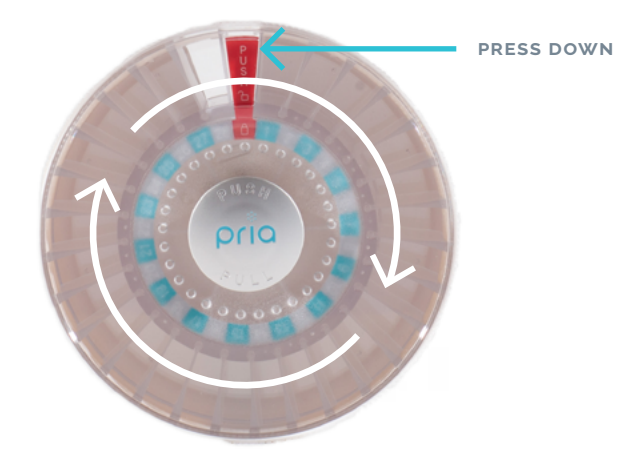

#### **Cleaning the Pill Wheel**

Use soap and warm water to clean the Pill Wheel by hand. Do NOT put the Pill Wheel in the dishwasher. If a small area needs to be cleaned, it is best to use a sanitization wipe or dry cloth. **Warning:** If you remove the wheel cover and turn the wheel over, the dividers will fall out. Please allow the entire wheel to dry before replacing dividers and putting the cover back in place.

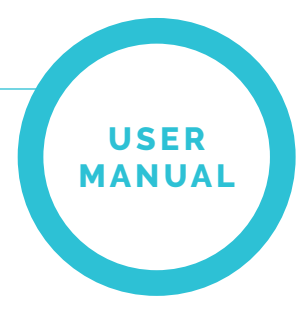

## <span id="page-14-0"></span>SCREEN AND LED INDICATIONS

This section explains Pria's screen and LED indications.

#### **Screen Icons**

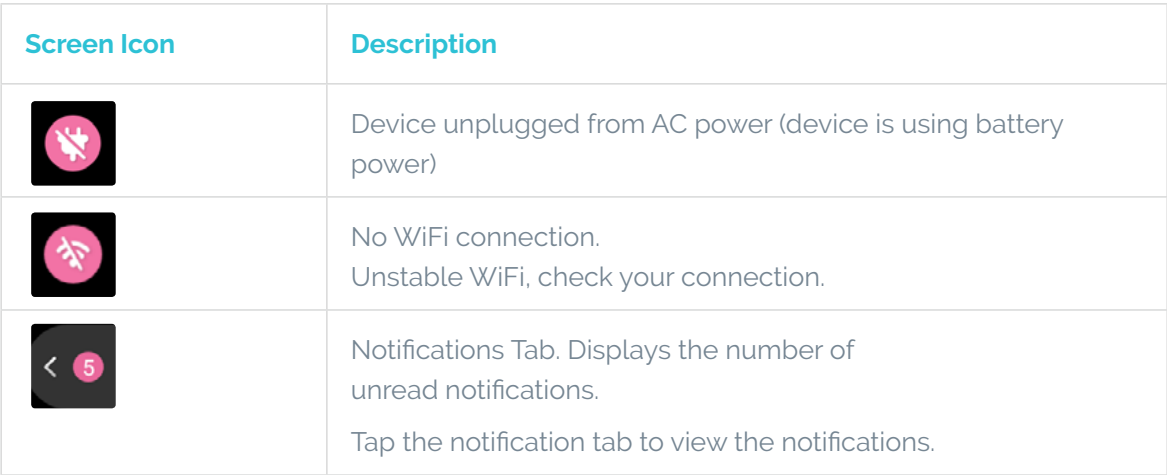

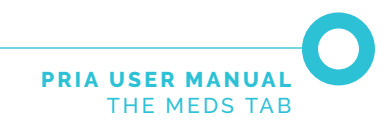

### <span id="page-15-0"></span>**LED Indications**

Pria has an LED at the bottom of the screen for specific indications:

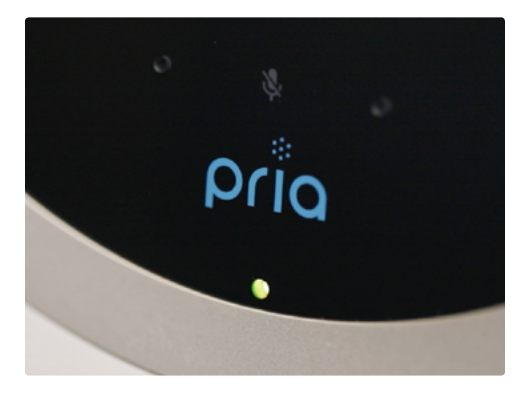

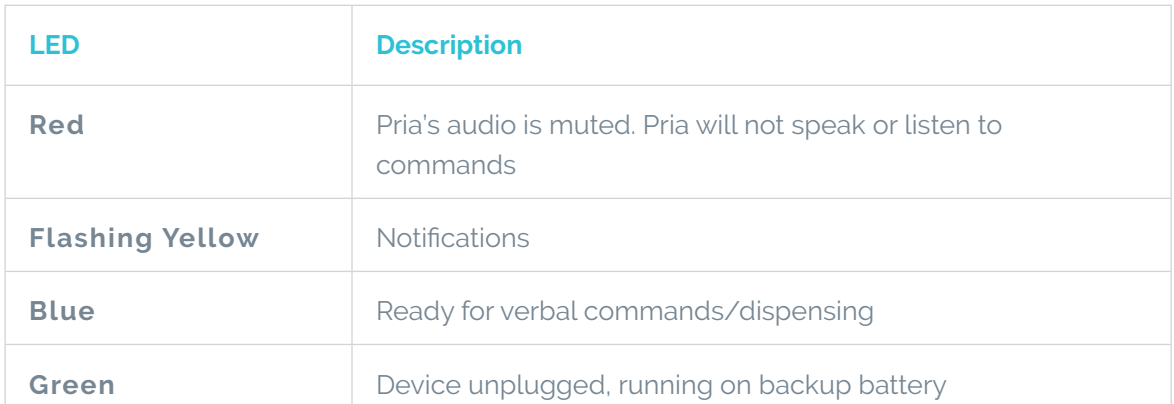

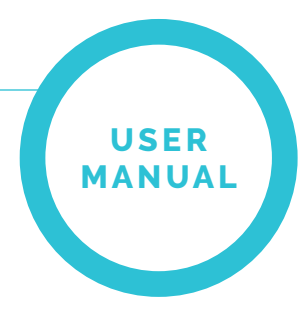

# <span id="page-16-0"></span>WAKING UP PRIA

Wake up Pria by either tapping the screen or by saying **"OK Pria."** 

When Pria wakes up the blue LED turns on (this means that the device is listening to the user)

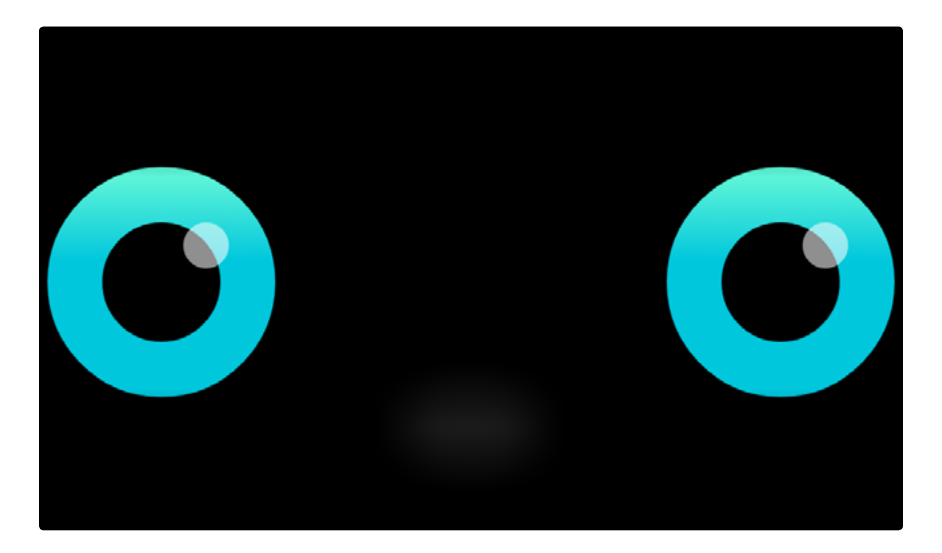

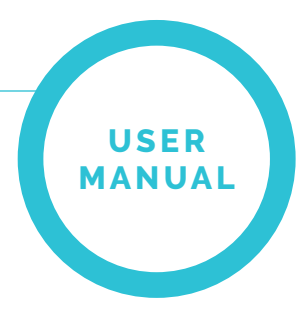

# <span id="page-17-0"></span>VIEWING THE DASHBOARD

The Dashboard is accessed by swiping on the screen from right to left:

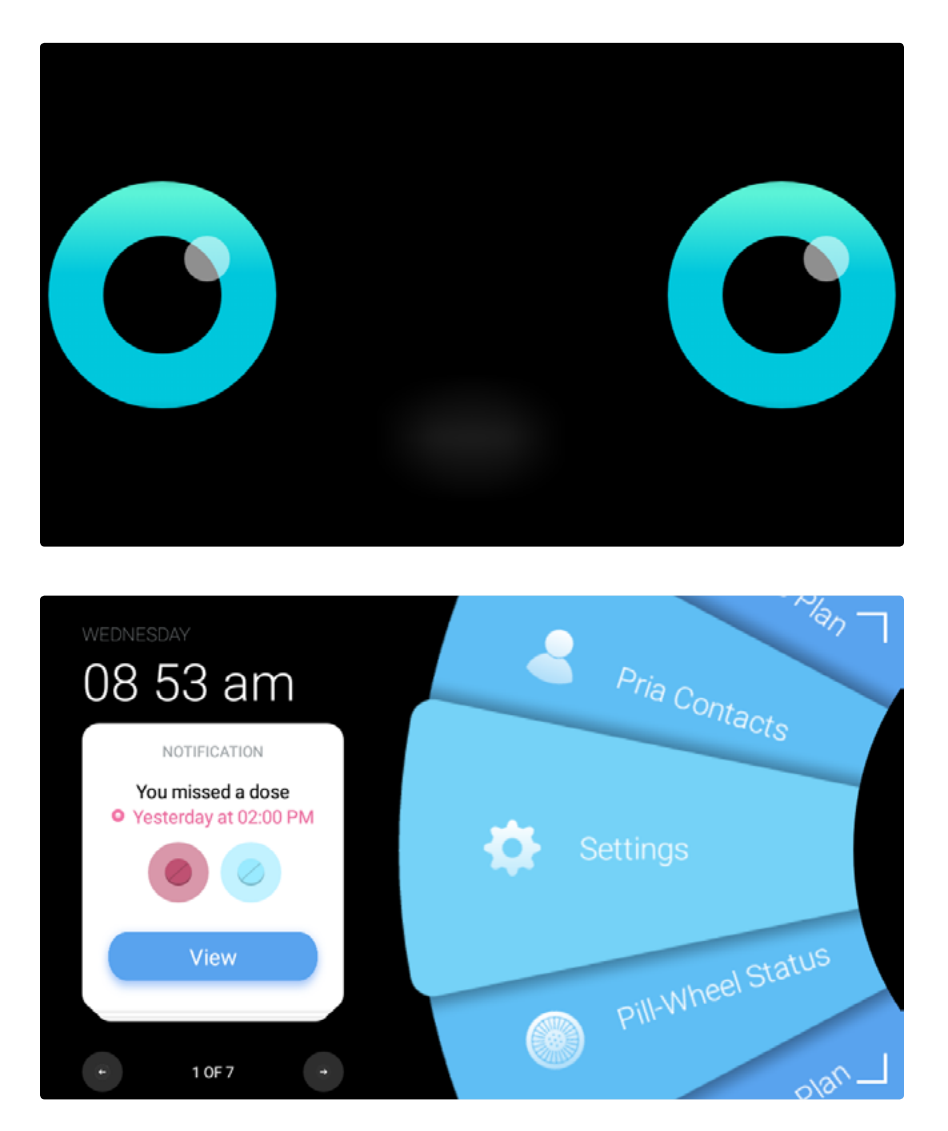

The left side contains notifications and the right side contains device options. You can scroll through the wheel options by swiping up or down. Tap an option to select it.

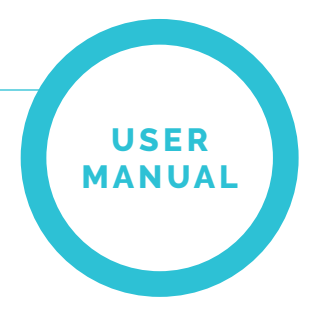

# <span id="page-18-0"></span>NOTIFICATIONS

Notification cards show information about your Pill Wheel status, when your next dose is due to be dispensed, missed doses, Check-ins or missed calls from Pria Contacts.

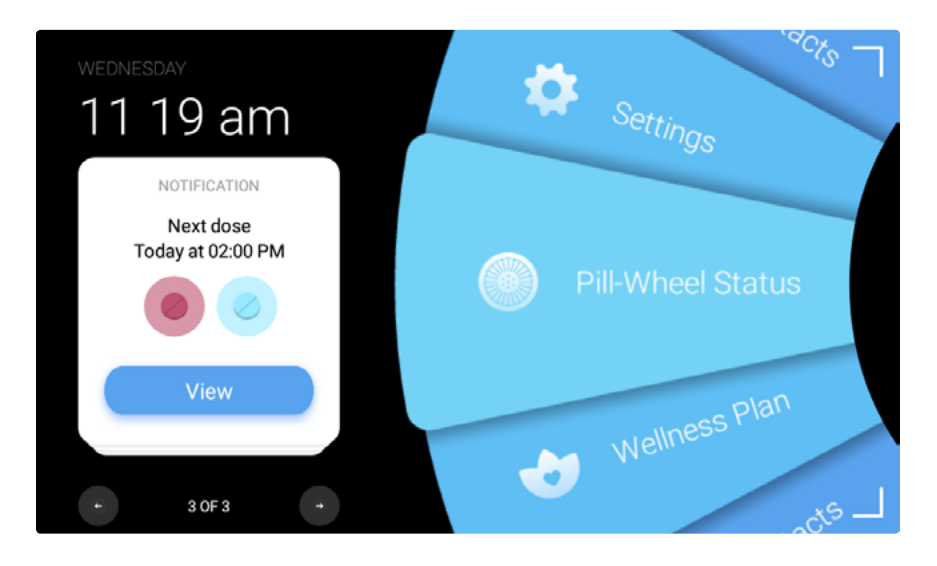

You can view more details about a notification by tapping **View**. Use the arrow buttons to move through your notifications.

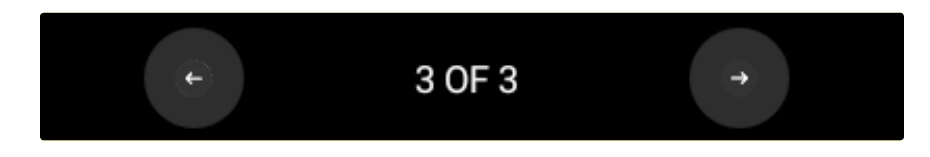

Pria has a LED at the bottom of the screen that will flash **Yellow** when there are notifications. The notification tab indicates the "immediate" notifications, Remember, less important ones (i.e. next dose) do not increase the counter. Additionally, when you wake Pria up, a notification tab will appear on the top right of the screen with the amount of unread notifications. Tap the notification tab to view the notifications.

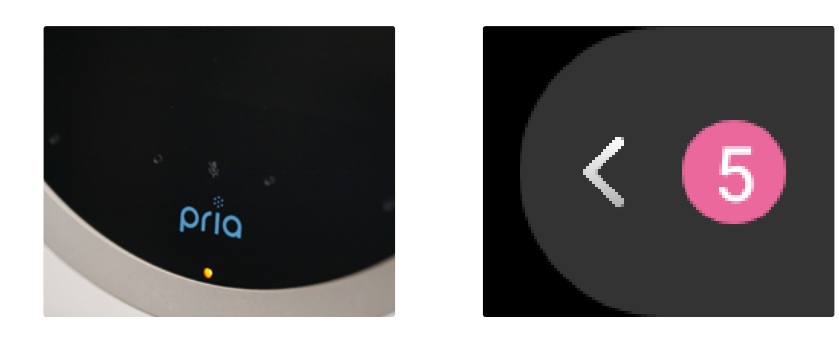

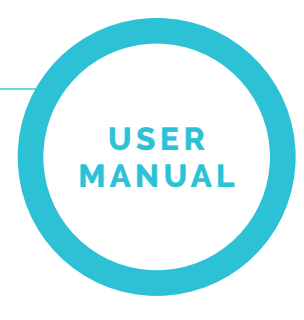

# <span id="page-19-1"></span><span id="page-19-0"></span>LOADING MEDICATION

There are 28 dosage bins, and each can hold approximately 10 pills depending on the size and shape of the pill. Once you have setup your medication schedule in the Pria app, you will need to load the actual meds into the required pill compartments.

This can be done manually or by using Pria's assisted fill method (this is the preferred method).

**Note:** Do not load liquids or meds that require refrigeration. Please do not insert jelly, powder or gummy supplements that are not contained in a capsul. You may still enter these into your Pria mobile application for tracking and reminders, but please do not store them in the device due to the substances.

To start loading your meds, say **"OK Pria, load my meds."** If voice recognition is not setup, then see the **[Pill Wheel Options](#page-37-1)** section for loading instructions.

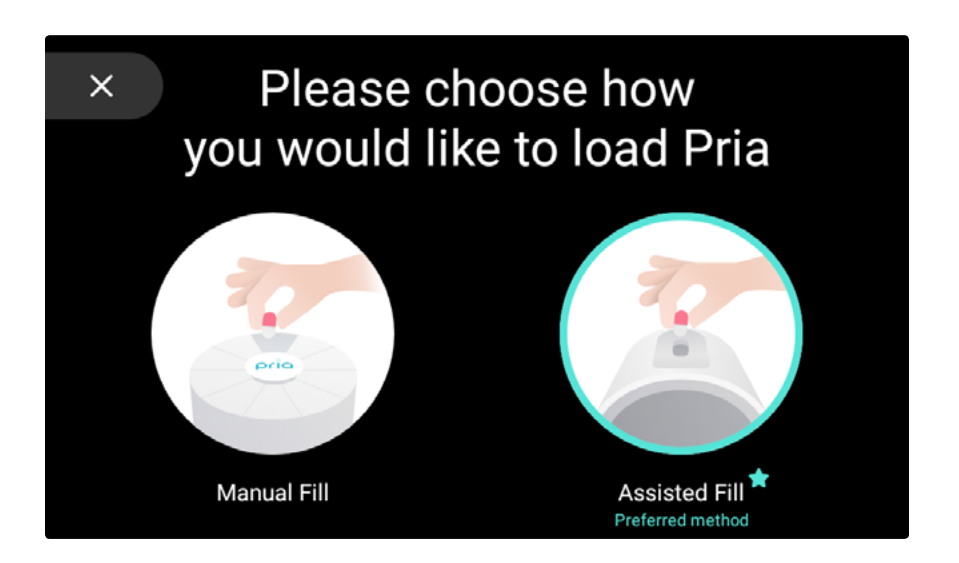

#### **Manual Fill**

This option allows you to fill each pill compartment manually. Tap **Manual Fill** and follow the on-screen instructions.

### **Assisted Fill**

This option lets Pria guide you through the loading process and is the recommended method.

Tap **Assisted Fill** and follow the on-screen instructions.

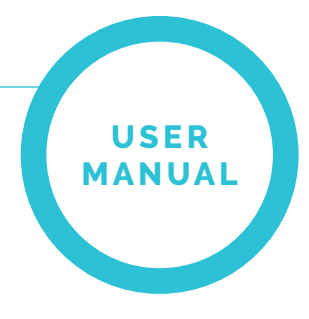

# <span id="page-20-0"></span>DISPENSING MEDICATION

Your medication schedule is setup in the Pria app and the actual tablets are loaded into the Pria Device (See **[Loading Medication](#page-19-1)**). The status of the med is updated on the Pria mobile app every time it is processed by Pria (dispensed, missed, skipped, postponed).

Meds are dispensed according to your setup schedule or on-demand. You can also choose to delay dispensing by setting a snooze time. Missed or skipped meds can also be easily managed.

### **Dispensing Your Meds**

Pria will ring and a notification will be sent to your mobile when it's time for meds to be dispensed.

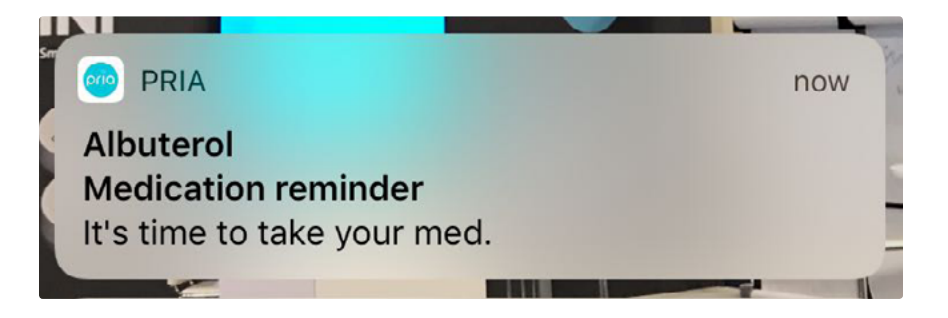

**Note:** For your security facial recognition or your pin code is required to dispense your meds.

1. When Pria rings, stand in front of her so she can recognize your face, or enter in your pin code.

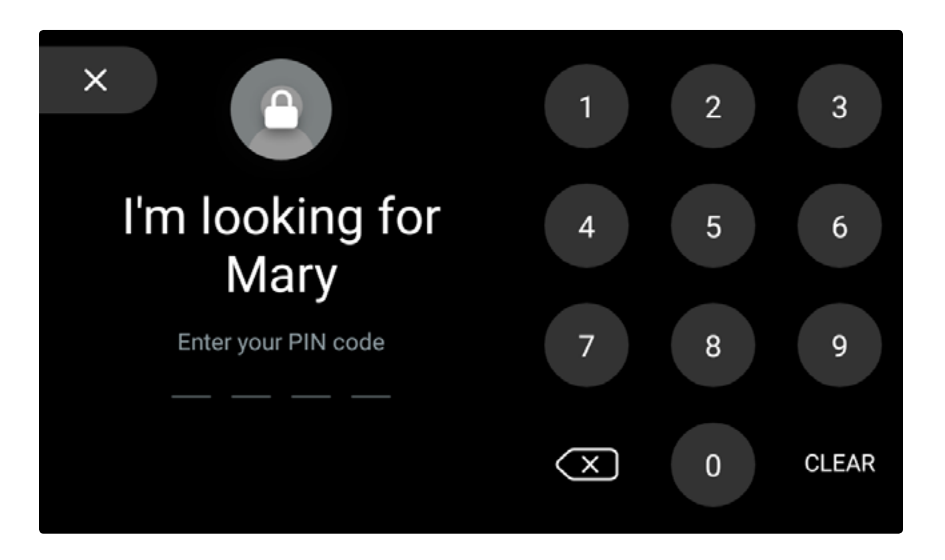

**Note:** Pria will ring occasionally (for about 1 hour) until the pin code is entered or your face is recognized. After 1 hour the screen is automatically closed and the med is automatically marked as missed.

2. Tap **Dispense** to dispense the meds or say **"Dispense"** when the blue light on the inner base starts flashing.

Additionally, you can tap **Not now** and set a **Snooze** time.

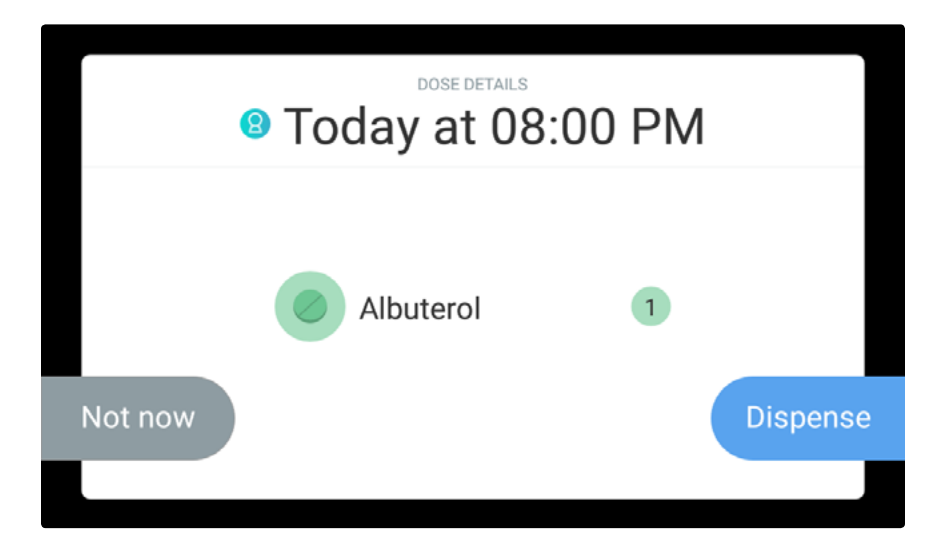

3. The meds will be dispensed.

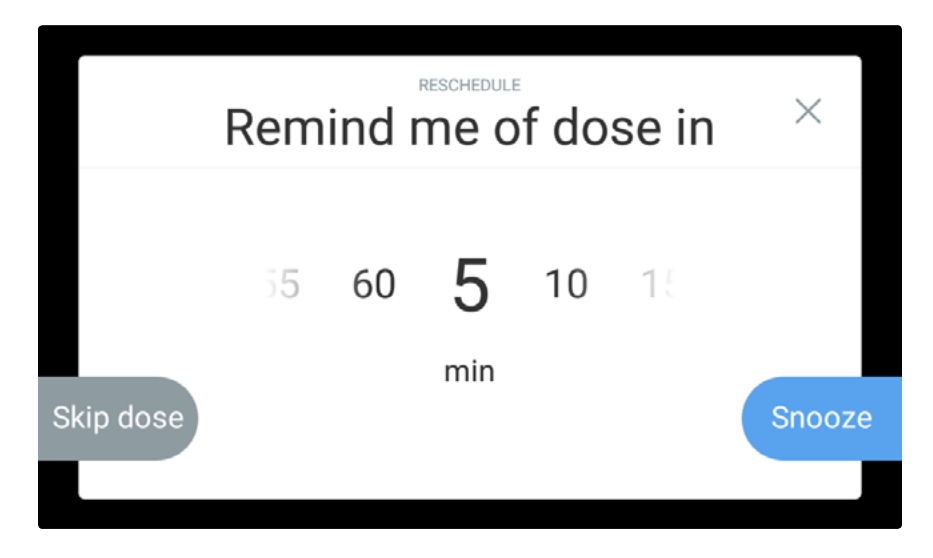

Pria will keep reminding you (every few seconds) to take the dispensed meds. This action continues until the Pill Cup has been removed. Removing the Pill Cup indicates to Pria that the meds have been taken.

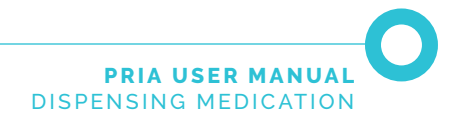

4. Make sure to place the Pill Cup back in place after taking the meds.

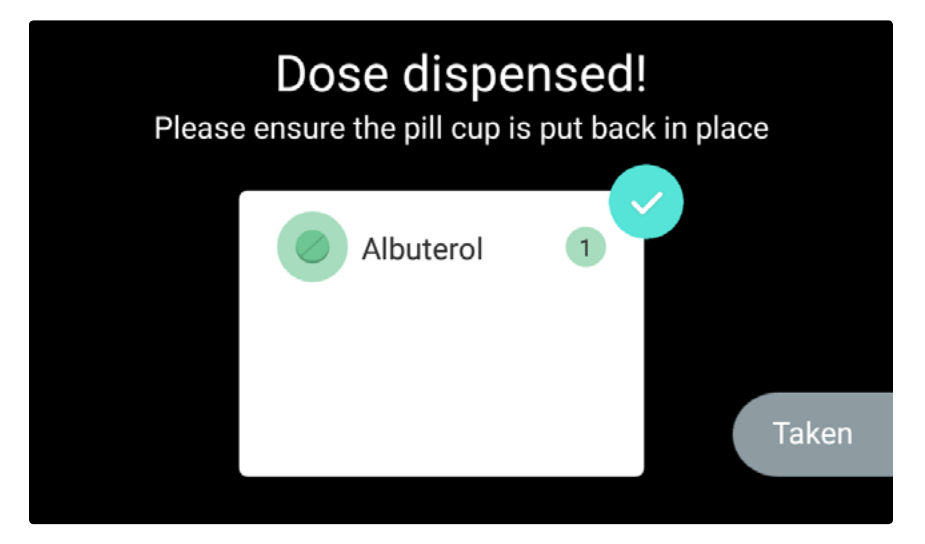

5. If you have meds that are not physically stored in Pria, tap **Taken** (after you take the meds).

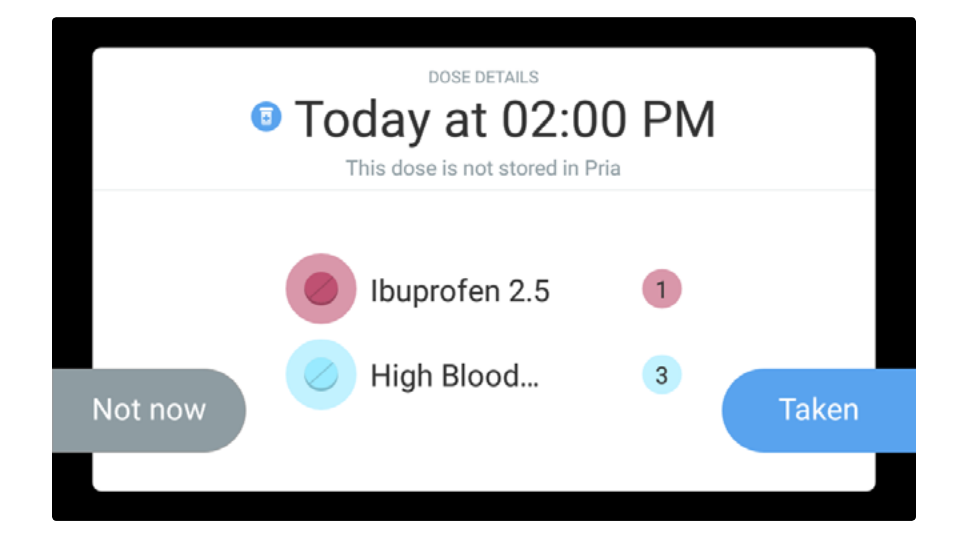

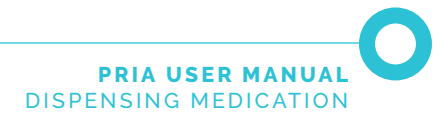

#### <span id="page-23-0"></span>**Dispensing Meds On-Demand**

Scheduled medication can be dispensed on-demand at any time. This is useful if you won't be at home during the schedule time.

**Note:** For your security facial recognition or your pin code is required to dispense your meds.

- 1. Wake up Pria by either tapping the screen or saying **"OK Pria."**
- 2. Swipe the screen from right to left to view the **Dashboard**.
- 3. Tap **Wellness Plan.**

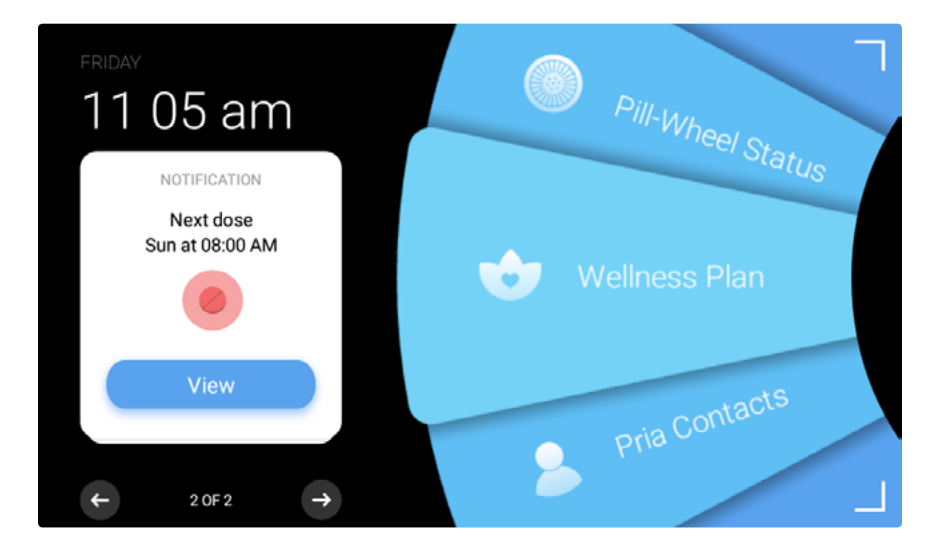

4. Scroll to find the dose that you would like to manage.

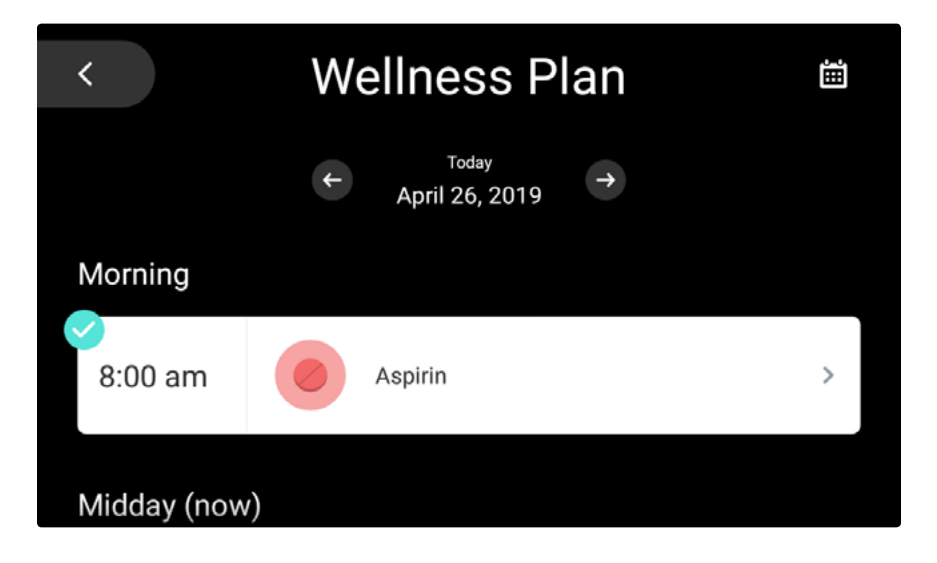

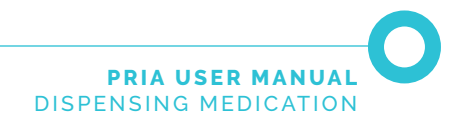

5. Tap **Manage** to view the dispense screen.

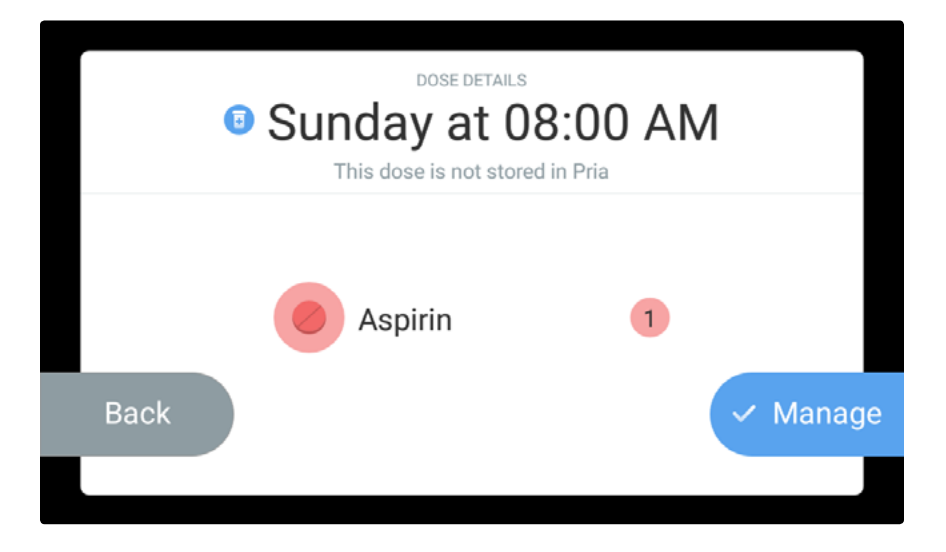

- 6. Tap **Take** to take the dose now. **Note:** If you tap **Empty**, the dispensed medication will not be recorded as taken in the Pria app.
- 7. Let Pria recognize your face or enter in your passcode.

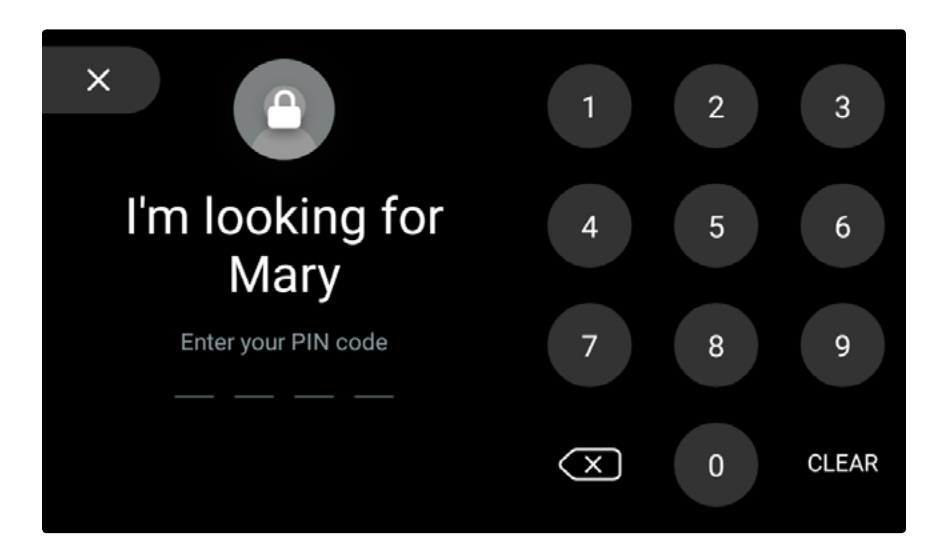

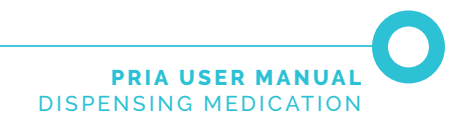

8. Tap **Dispense** to dispense the meds.

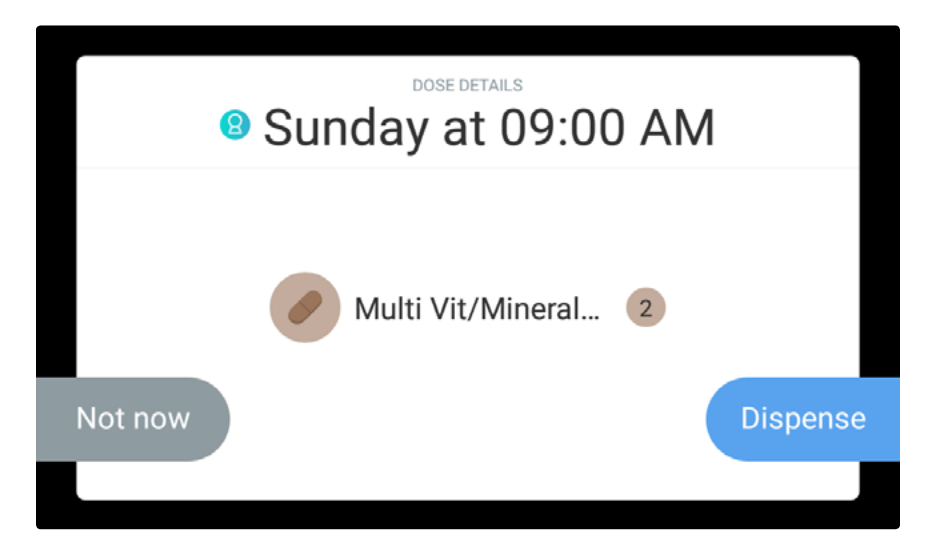

9. The meds will be dispensed.

Pria will keep reminding you (every few seconds) to take the dispensed meds. This action continues until the Pill Cup has been removed. Removing the Pill Cup indicates to Pria that the meds have been taken.

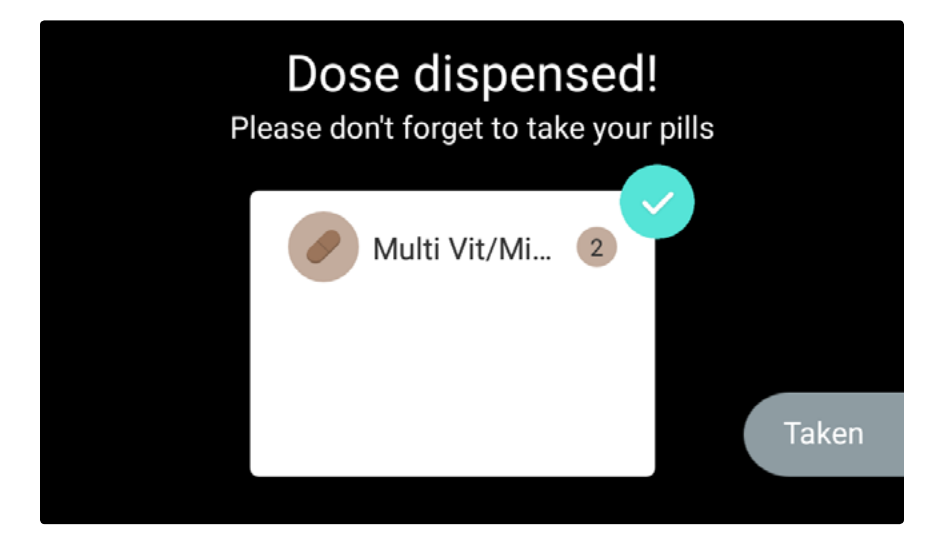

- 10. Make sure to place the Pill Cup back in place after taking the meds.
- 11. Meds can also be dispensed on-demand from the **Wellness Plan** option. See **[Your Wellness Plan.](#page-40-1)**
- 12. At any time you can request meds by saying **"Ok Pria, dispense my meds"** or **"Ok Pria, I want my next dose."**

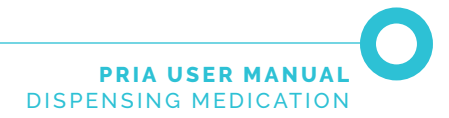

#### <span id="page-26-1"></span><span id="page-26-0"></span>**Taking Missed Medications**

Meds that have been missed are displayed as a notification on Pria's Dashboard. You will also receive a mobile notification if you have missed meds.

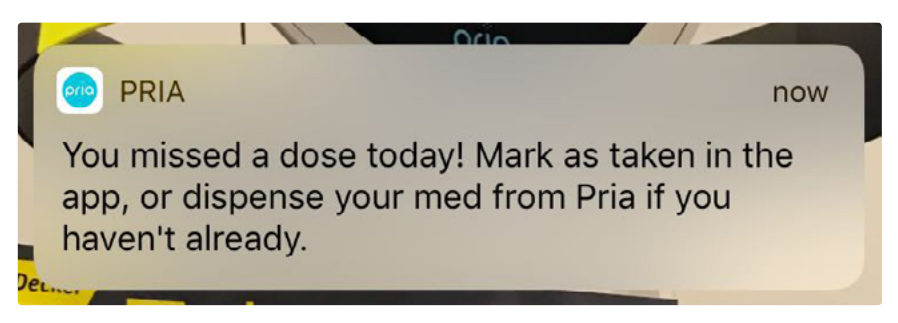

You can take missed meds by doing the following:

- 1. Wake up Pria by either tapping the screen or saying **"OK Pria."**
- 2. Tap the **Notification** tab.

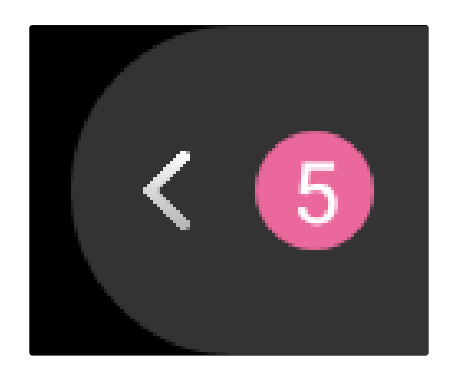

3. Tap **View** on the missed dose notification.

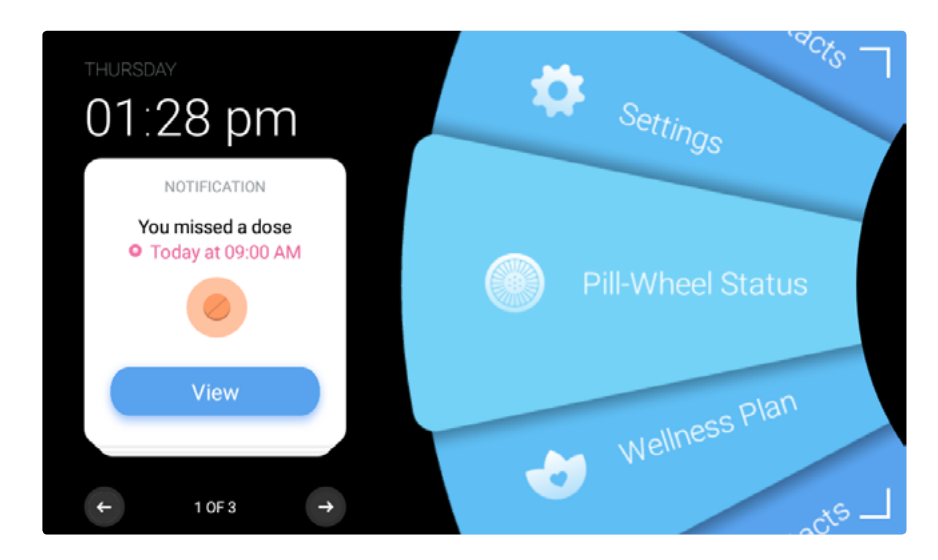

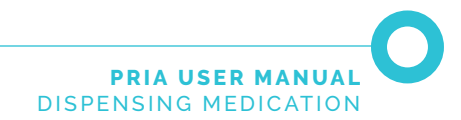

#### 4. Tap **Manage**.

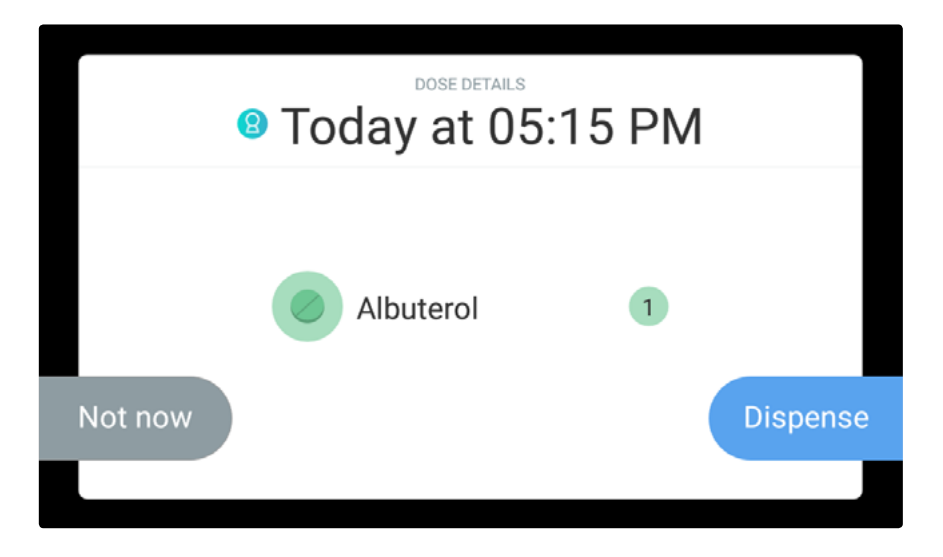

5. Let Pria recognize your face or enter in your passcode.

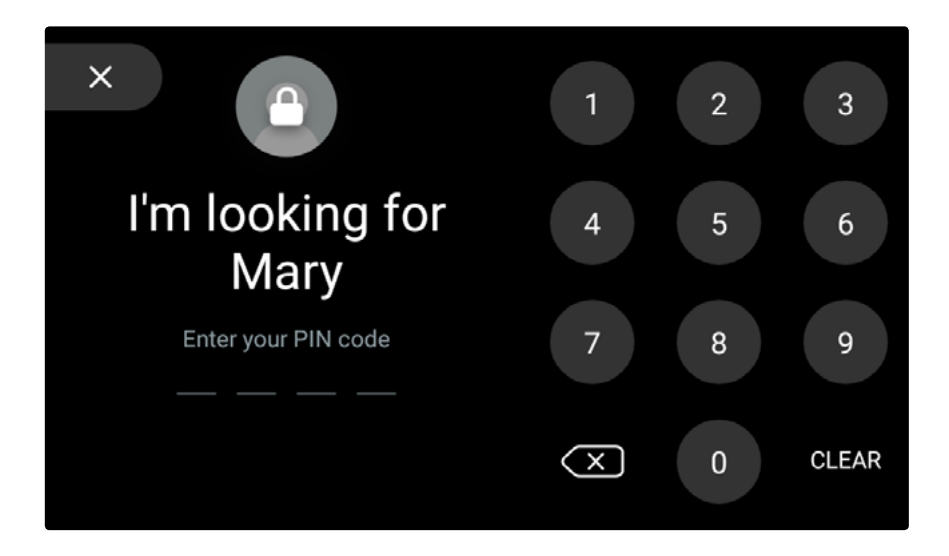

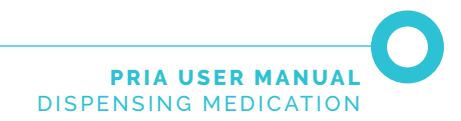

6. Tap **Dispense** to dispense the meds.

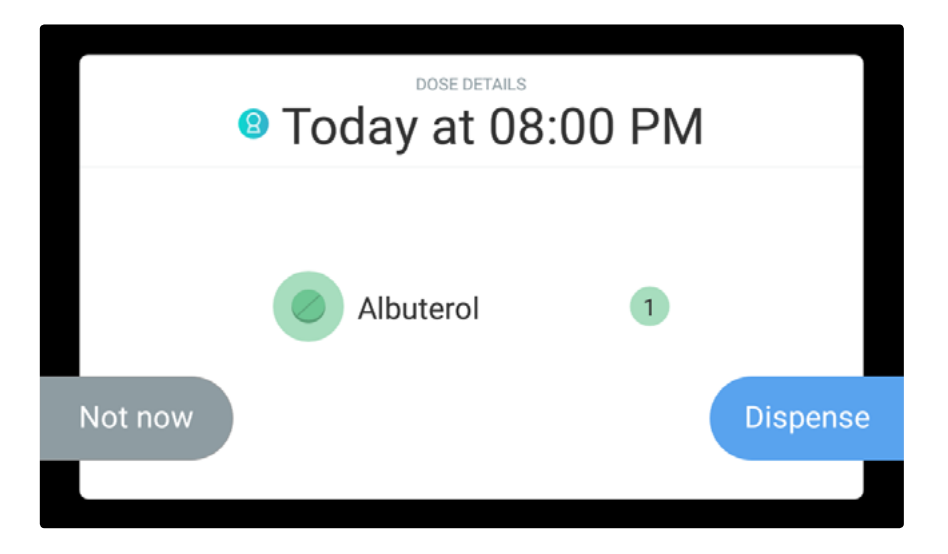

7. The meds will be dispensed.

Pria will keep on reminding you (every few seconds) to take the dispensed meds. This action continues until the Pill Cup has been removed. Removing the Pill Cup indicates to Pria that the meds have been taken.

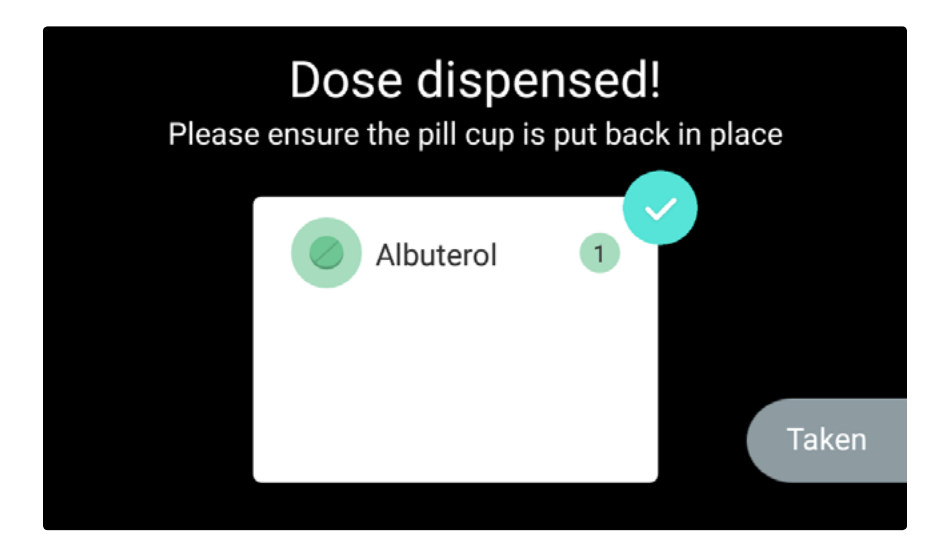

- 8. Make sure to place the Pill Cup back in place after taking the meds.
- 9. Missed meds can also be managed from the **Wellness Plan** option. See **[Your Wellness Plan](#page-40-1)**.

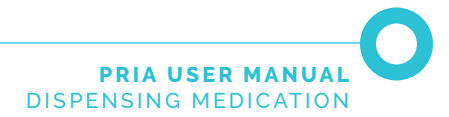

### <span id="page-29-0"></span>**Skipping Meds**

If you 'skip' a med that was supposed to be dispensed, it will be marked as a missed dose in the Pria Device and marked as 'Skipped' in the Pria app.

You can take your skipped meds by following the **[Taking Missed Medications](#page-26-1)** procedure, or you can manage them from **[Your Wellness Plan](#page-40-1)** screen.

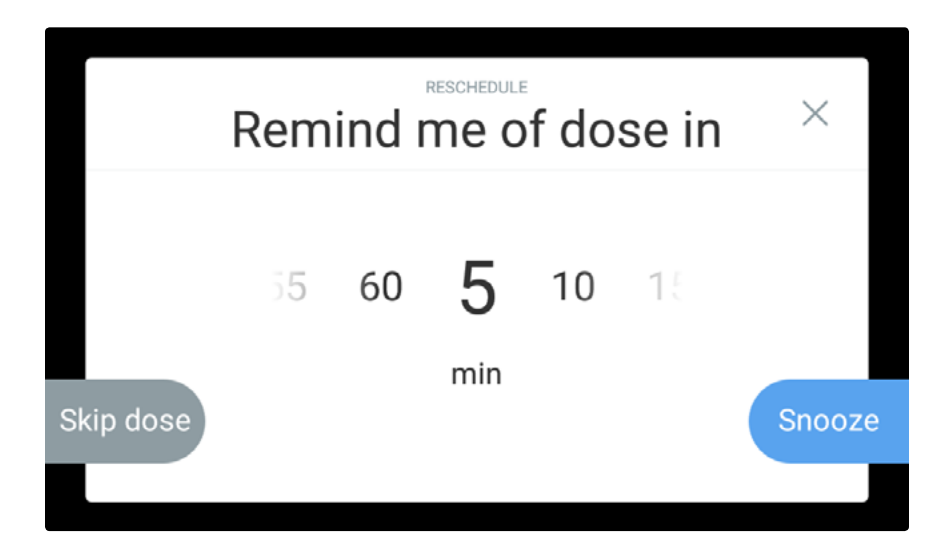

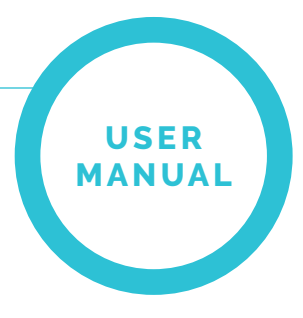

## <span id="page-30-0"></span>UPDATING YOUR MEDICATION SCHEDULE

Your medication schedule is updated in the Pria mobile app. Once you have updated your schedule or added in meds, Pria will make a 'chime' sound letting you know that the device recognized changes. Follow the steps below to make Pria update the information.

1. A notification will appear on Pria's home screen.

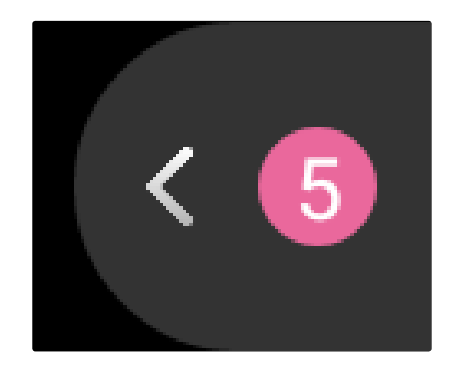

2. Tap the notification tab to view the notification.

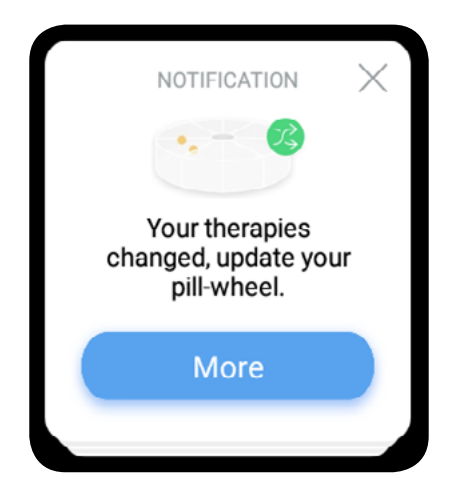

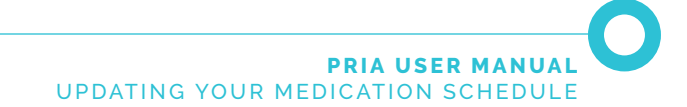

3. Tap **More** for details and follow the on-screen instructions.

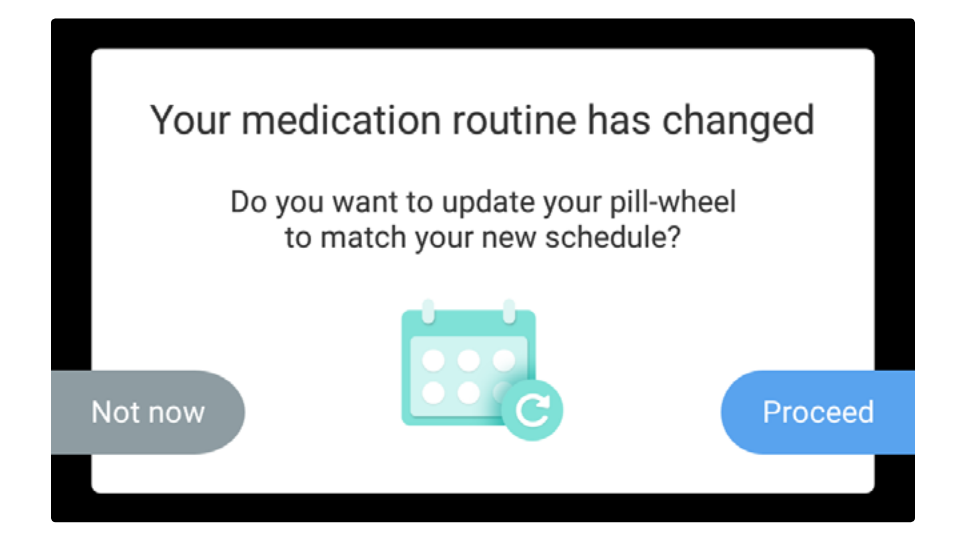

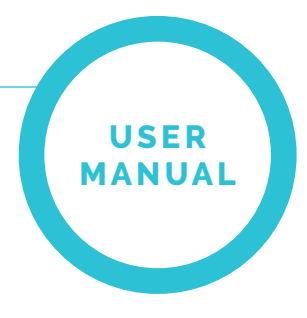

# <span id="page-32-0"></span>RECEIVING CHECK-INS

Check-ins are setup by Pria Contacts using their Pria app. They allow you to stay on track with healthy habits by responding to questions setup by them.

Check-ins can be questions about your mood, activity, water intake, blood pressure, food intake and daily interactions.

Check-in answers are saved on the Pria Device and logged on the Pria app.

### **Answering Check-ins**

Pria will ring and a notification will be sent to your mobile when it's time for a Check-in.

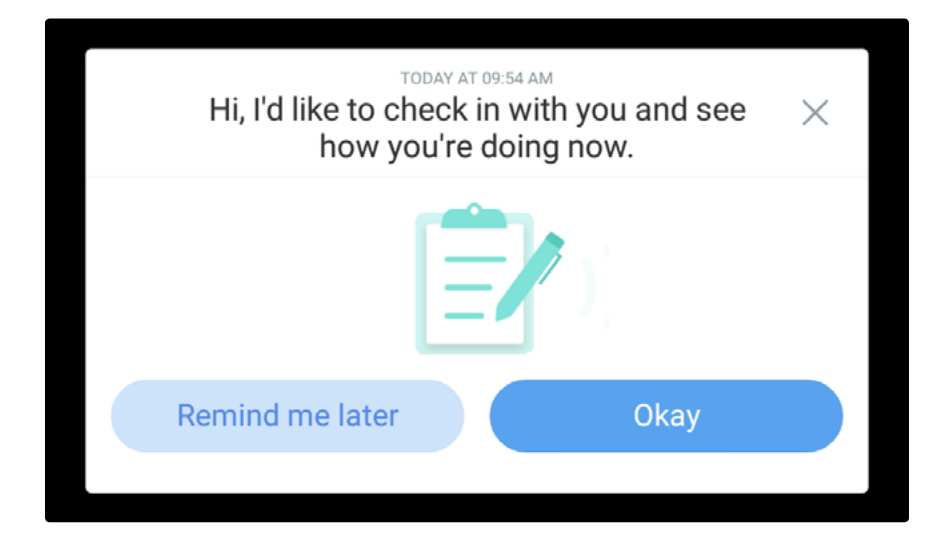

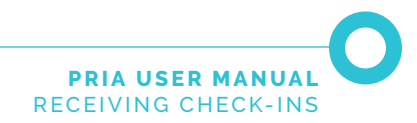

**•** Tap **Okay** and answer the Check-in question.

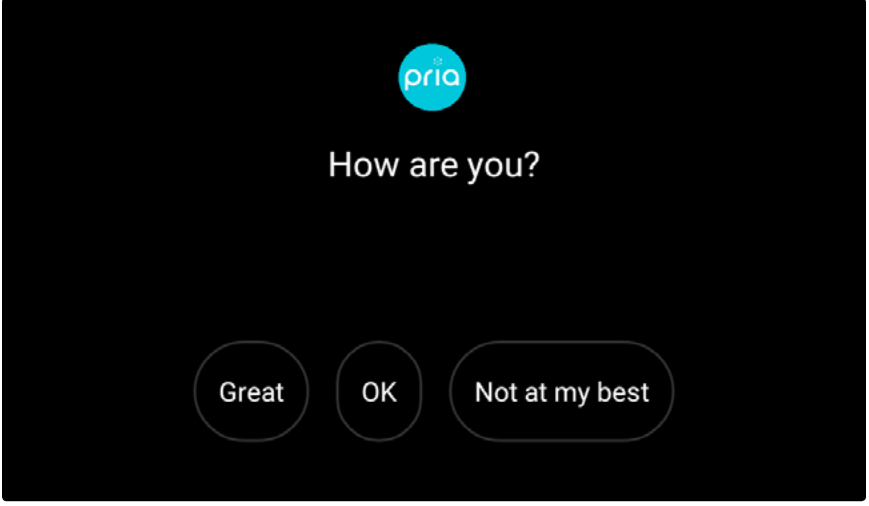

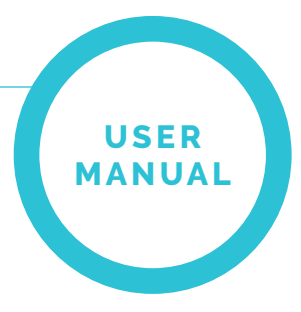

## <span id="page-34-0"></span>VIEWING YOUR PILL WHEEL STATUS

Your Pill Wheel status is viewed by tapping the **Pill Wheel Status** option on the Dashboard.

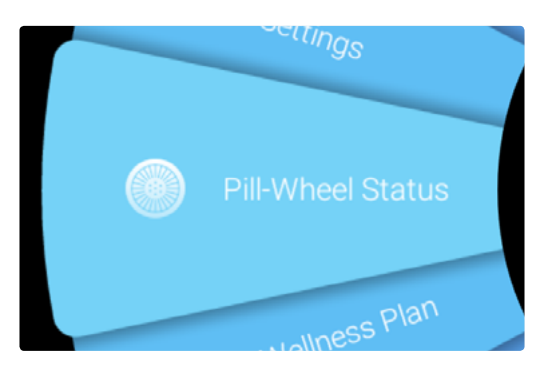

The current status of the Pill Wheel is displayed. From this screen you can clear pill bins, load medication or dispense meds.

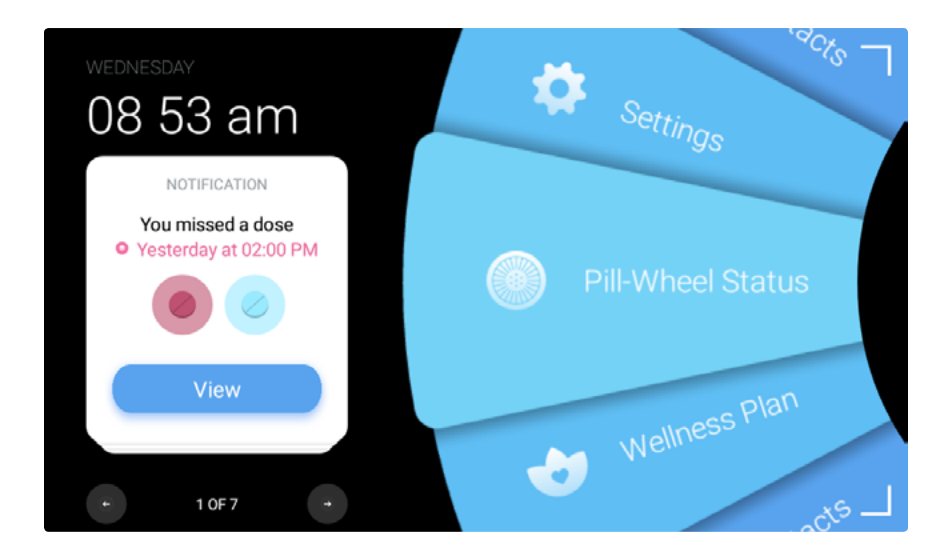

The wheel shows how many bins are filled and how many days are left until the bins need to be refilled.

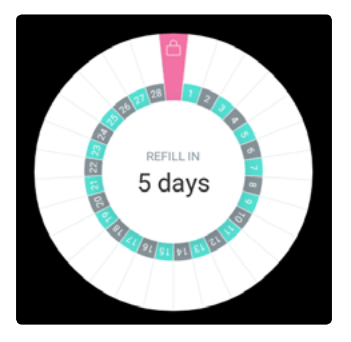

On the right side you can scroll up and down and see the medication that is each bin.

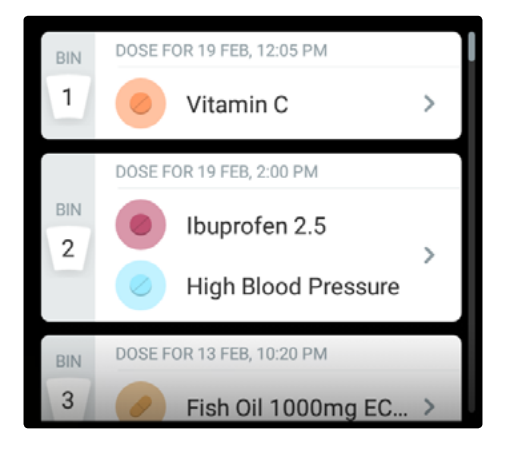

Additionally, you can tap on a bin and use the arrow keys to move back and forward through the bins.

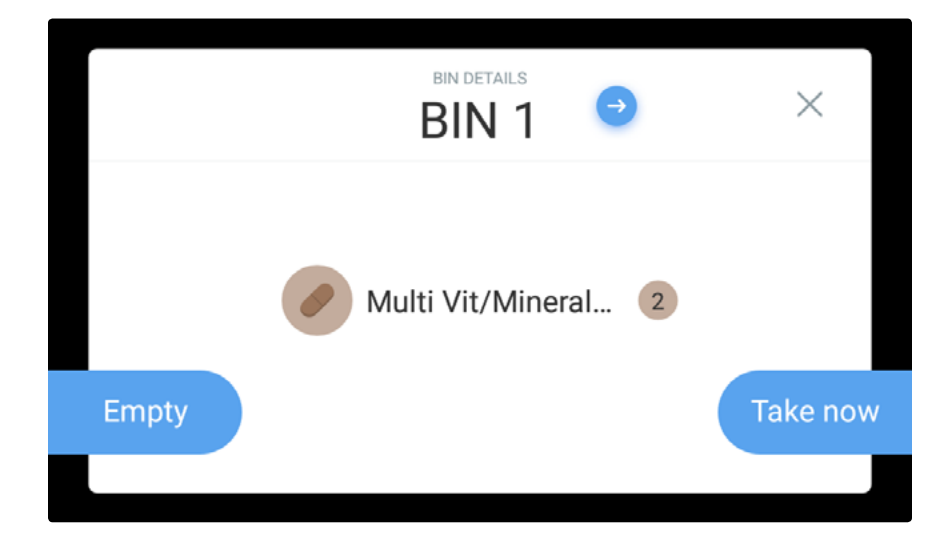

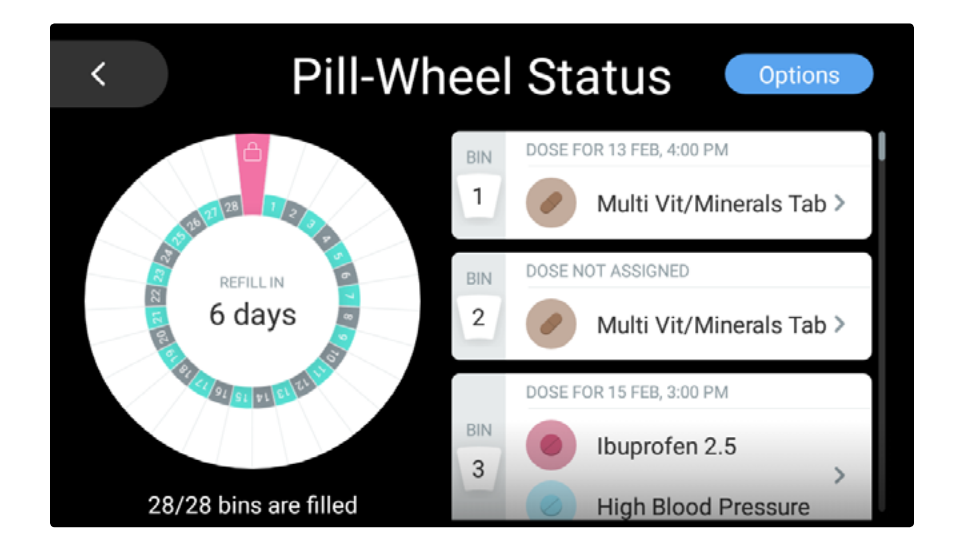

<span id="page-36-0"></span>The **Options** button allows you to clear all Pill Wheel bins and load medication. See **[Pill Wheel Options](#page-37-1)**.

### **Unloading a Single Bin**

**Note:** For your security facial recognition or your pin code is required to perform unloading.

You can empty a single bin by doing the following:

- 1. On the right side scroll through the list and tap the bin you want to empty.
- 2. Tap **Empty**.
- 3. Let Pria recognize your face or enter in your pin code.
- 4. The bin will be unloaded.

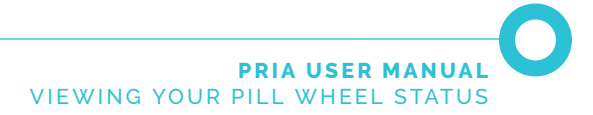

#### <span id="page-37-1"></span><span id="page-37-0"></span>**Pill Wheel Options**

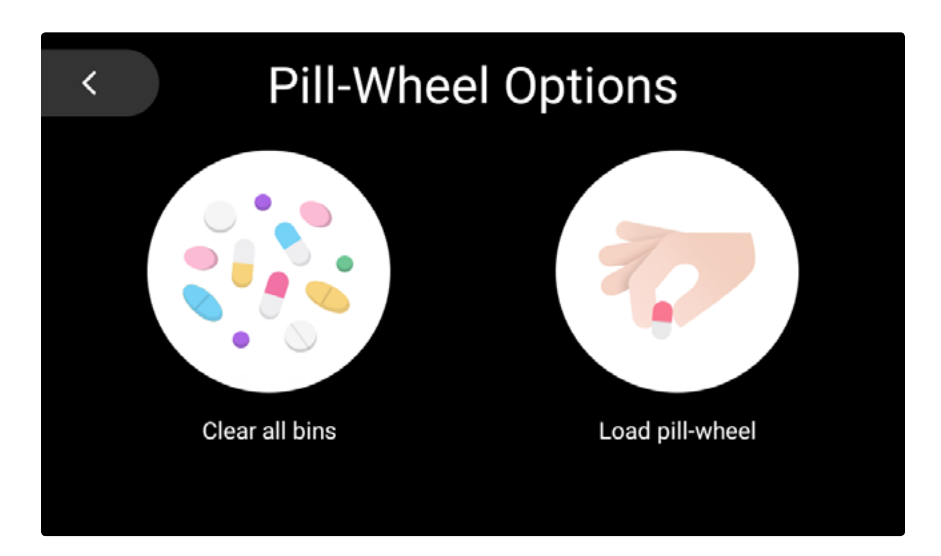

The **Pill Wheel Options** page is where you can clear all Pill Wheel bins or load medication.

### Loading Medication

1. From the **Pill Wheel Status** option page, tap **Options**.

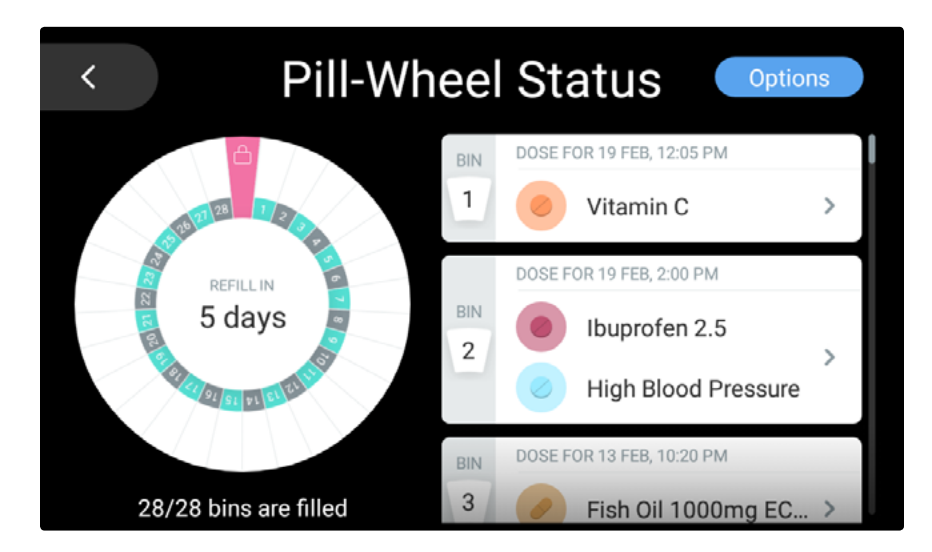

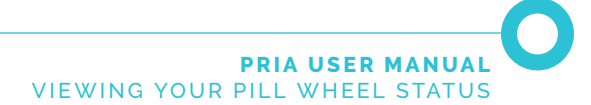

<span id="page-38-0"></span>2. Tap **Load Pill Wheel**.

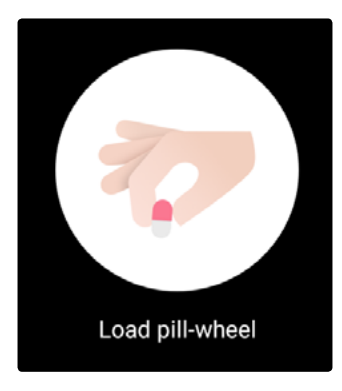

3. Follow the on-screen instructions. See **[Loading Medication](#page-19-1)**.

#### Unloading All Medication

1. From the **Pill Wheel Status** option page, tap **Options**.

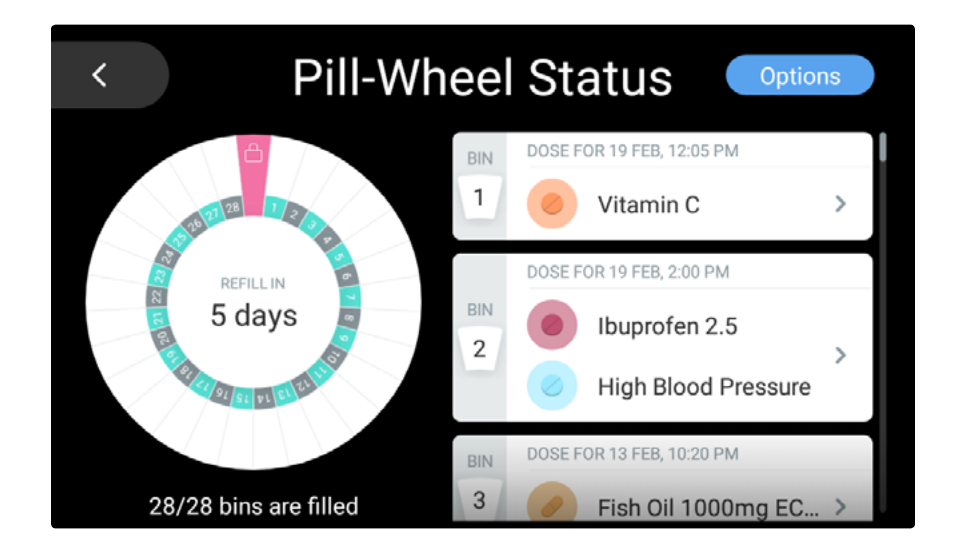

2. Tap **Clear all bins** or if you are positive that the wheel is already empty, select **Pill-Wheel is empty**. Only select this if you have confirmed this yourself.

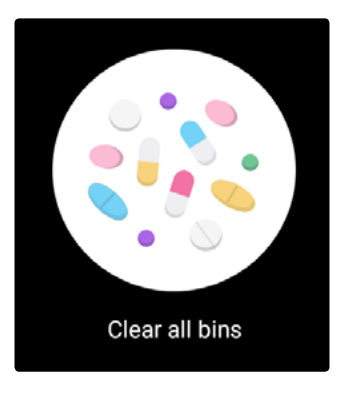

3. Tap **Start unloading now**.

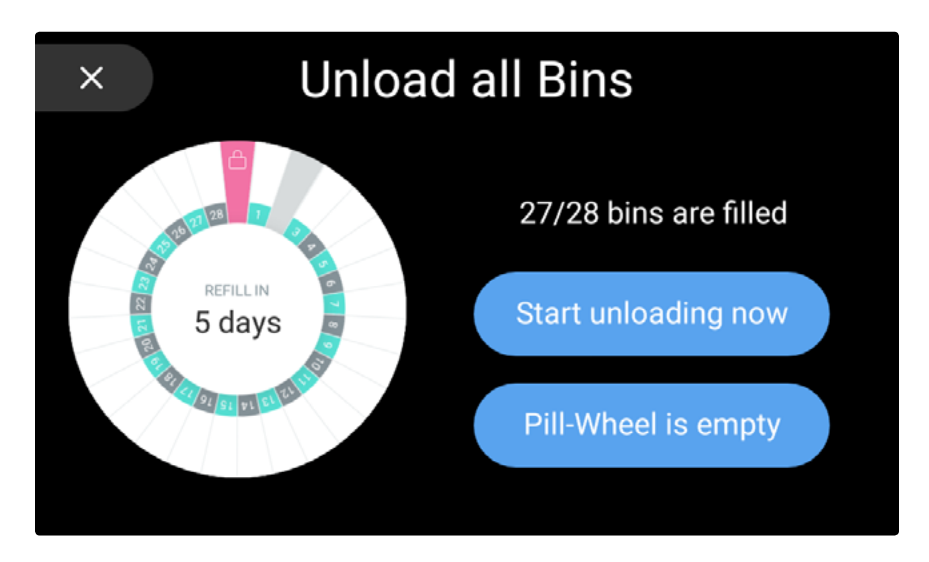

Pria will unload all the bins.

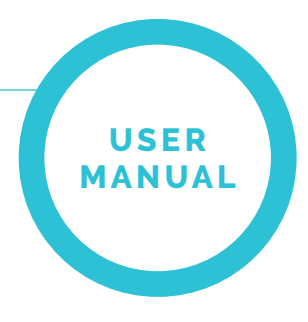

# <span id="page-40-1"></span><span id="page-40-0"></span>YOUR WELLNESS PLAN

Your wellness plan is viewed by tapping the **Wellness Plan** option on the Dashboard. You can also say **"Ok Pria, show me my wellness plan."**

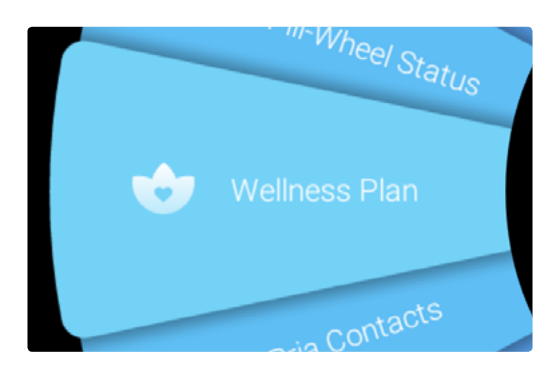

This screen shows your daily meds and Check-in schedule and allows you to manage your meds. If you have asked Pria to schedule a reminder, it will show that as well. You can scroll up and down through the day or view your wellness plan for a specific day by tapping the calendar icon  $\Box$ 

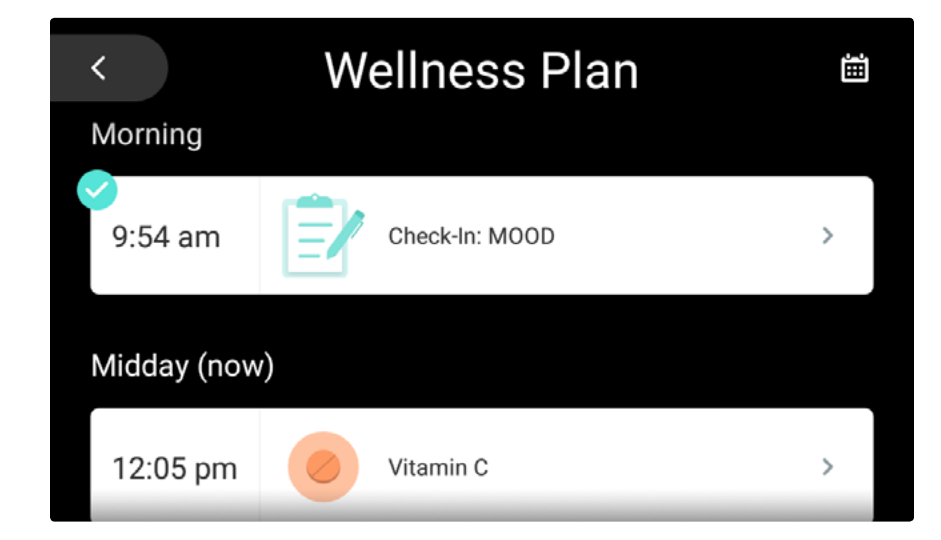

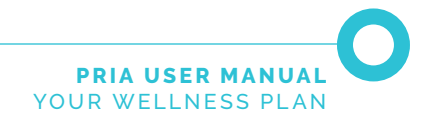

#### <span id="page-41-0"></span>**Meds**

The name and time of each med that is to be dispensed or has been dispensed is displayed.

Meds that have already been dispensed are displayed with a check icon  $\bullet$ Meds that have been postponed or "snoozed" are displayed with a grey clock symbol  $\Box$ 

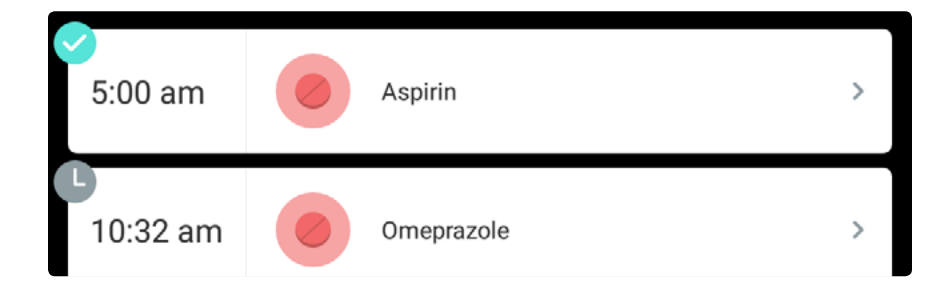

Meds that have been skipped have the grey icon with the white circle inside  $\bigcirc$ ), missed meds have the red cross icon **x**.

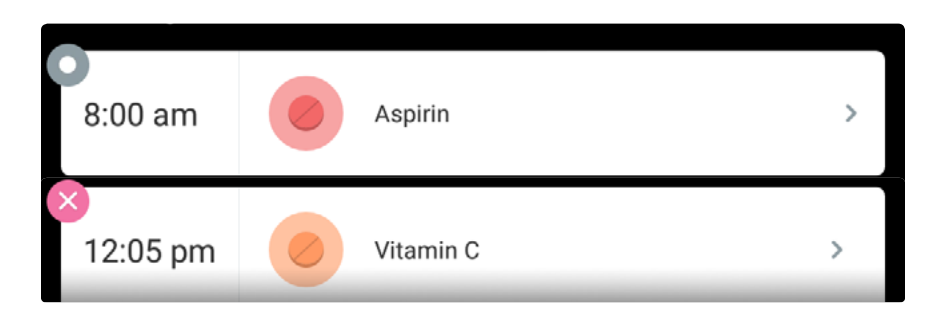

Meds that are physically stored in Pria and have the same dispensing time are grouped together. The same goes for meds that are not stored in Pria.

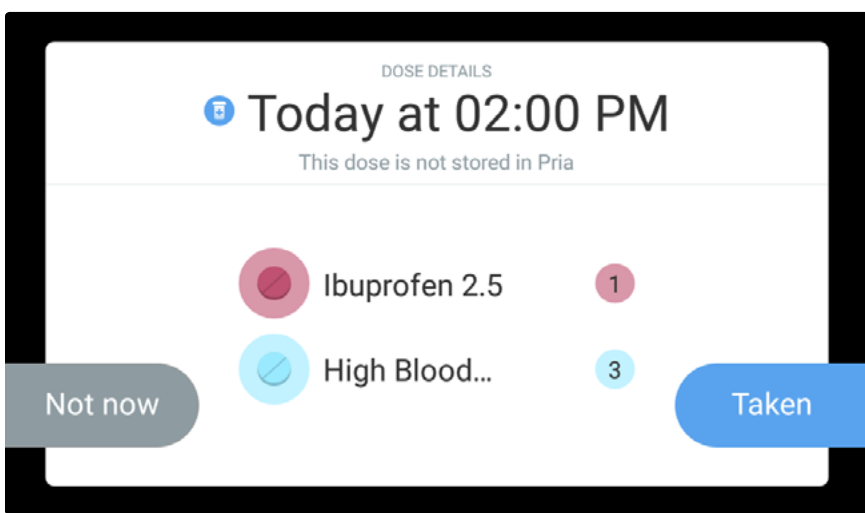

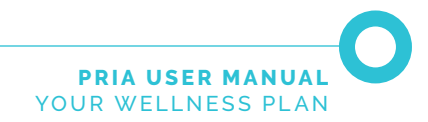

### <span id="page-42-0"></span>Managing Meds

You can view and manage meds by tapping the med or group of meds.

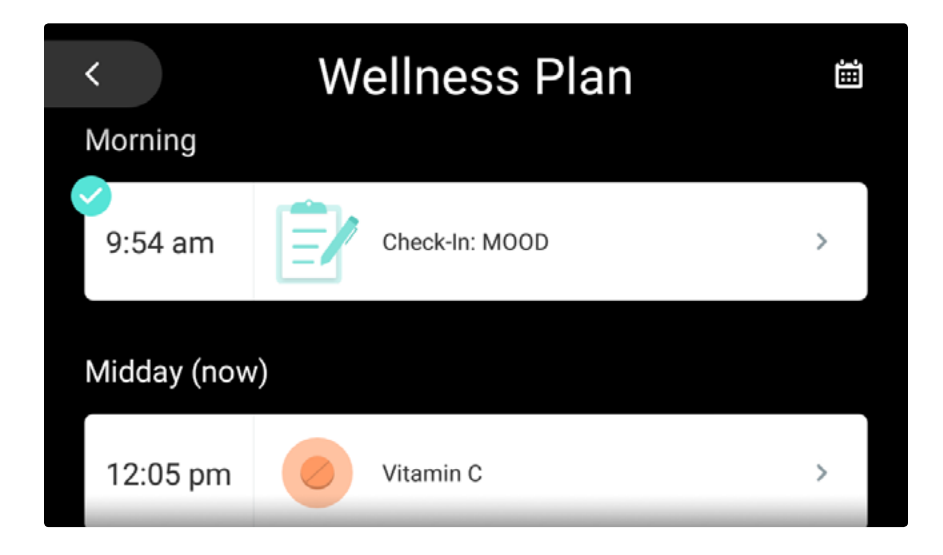

### Dispensing Meds

**Note:** For your security facial recognition or your pin code is required to dispense meds.

1. From the **Wellness Plan** screen, locate and tap the medication or group of meds that you want to dispense.

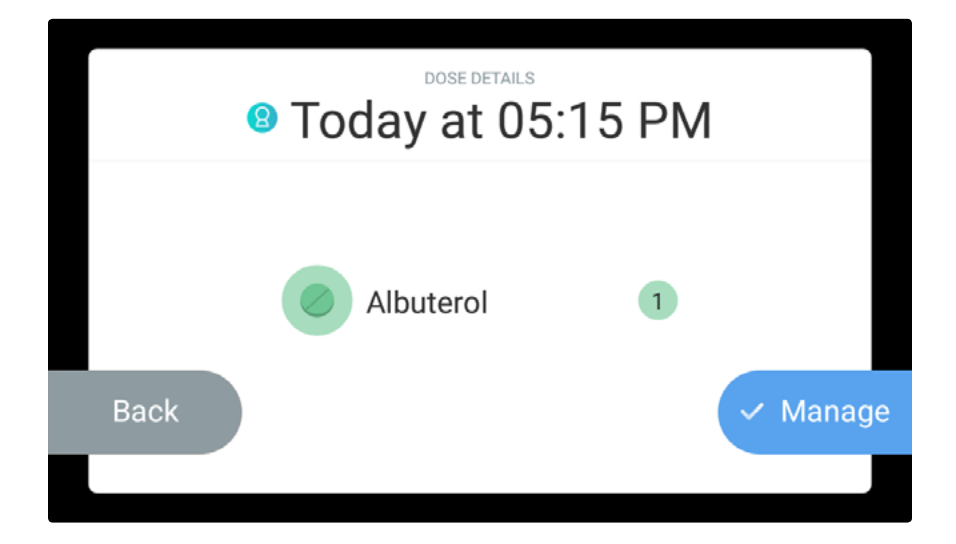

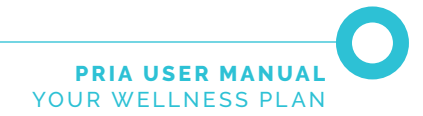

#### 2. Tap **Manage**.

- 3. Let Pria recognize your face or enter in your pin code.
- 4. Tap **Dispense** to dispense the meds.

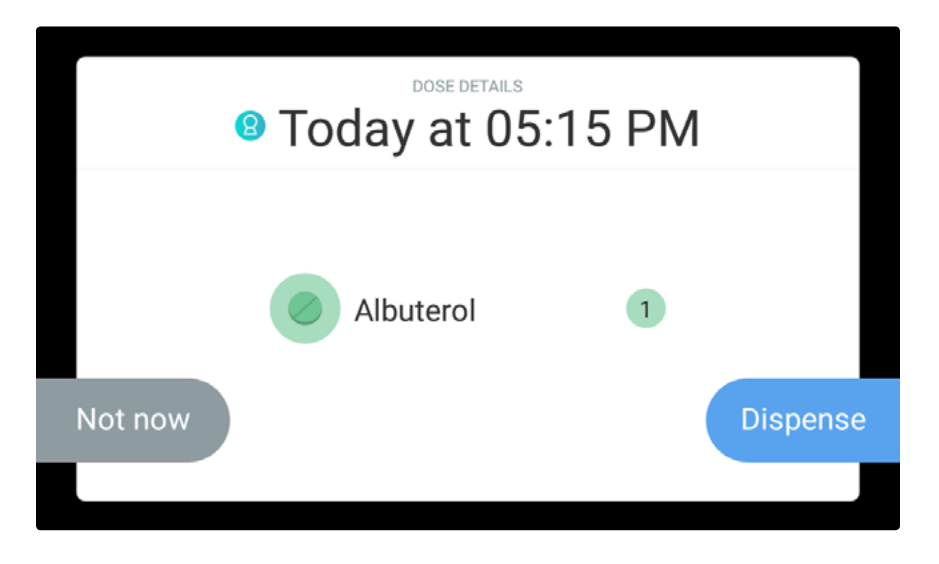

5. The meds will be dispensed.

Pria will keep reminding you (every few seconds) to take the dispensed meds. This action continues until the Pill Cup has been removed. Removing the Pill Cup indicates to Pria that the meds have been taken.

6. Make sure to place the Pill Cup back in place.

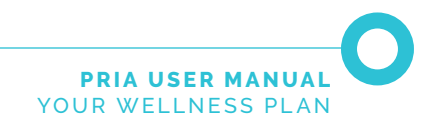

### <span id="page-44-0"></span>Marking Meds as Taken

Only meds that are not physically stored in Pria can be marked as **Taken**.

**Note:** For your security facial recognition or your pin code is required to mark meds as Taken.

1. From the **Wellness Plan** screen, locate and tap the medication or group of meds that you want to dispense.

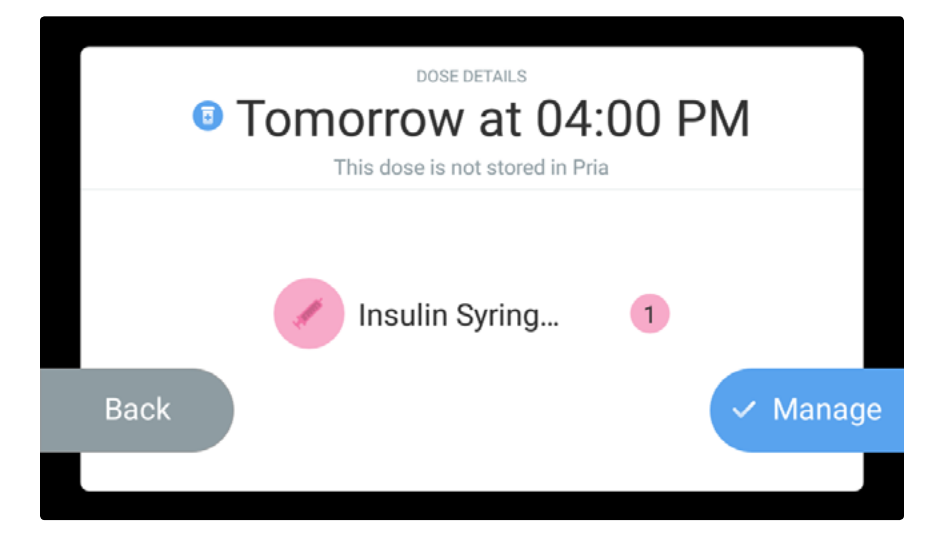

- 2. Tap **Manage**.
- 3. Let Pria recognize your face or enter in your pin code.
- 4. Tap **Taken** to mark the meds as taken.

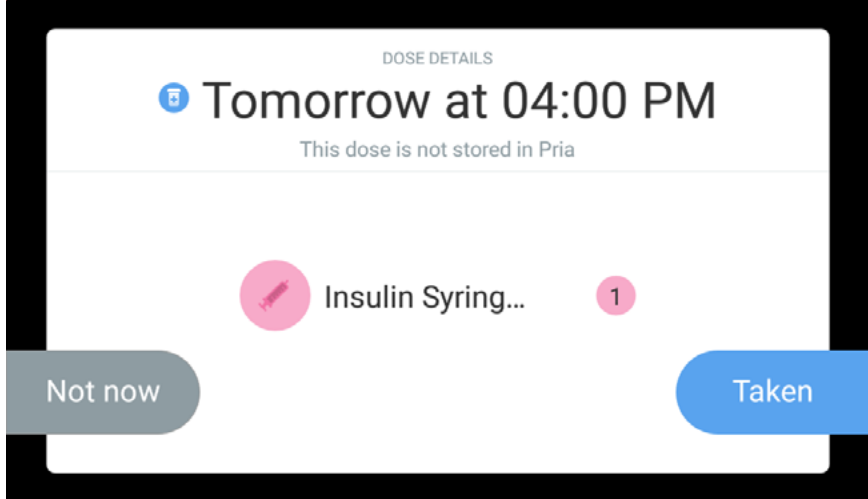

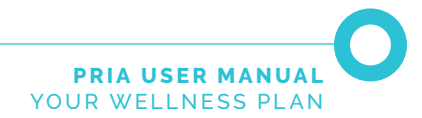

### <span id="page-45-0"></span>**Check-ins**

The name and time of each Check-in that is coming up or has already been answered is displayed. Check-ins that have already been answered are displayed with a check icon  $\blacktriangleright$ .

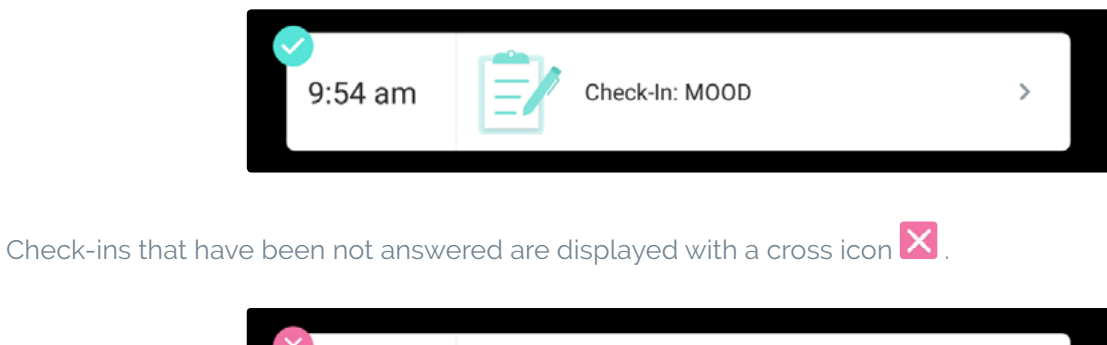

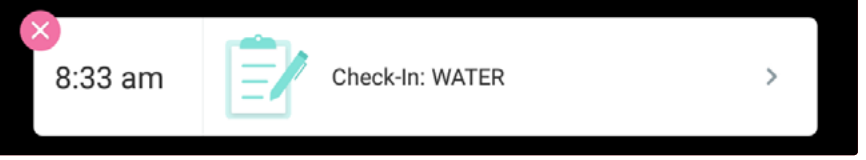

Use the Pria mobile app to view more details about Check-ins.

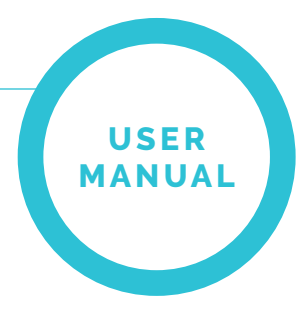

# <span id="page-46-0"></span>PRIA CONTACTS (CAREGIVERS)

You can view your Pria Contacts by tapping **Pria Contacts** on the Dashboard.

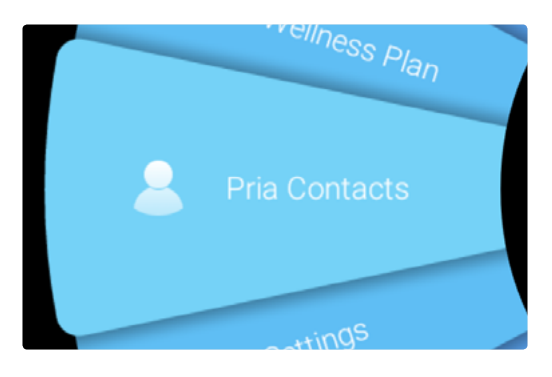

This screen shows your added Caregivers who are dedicated Pria Contacts. Pria Contacts are people who will get notified every time you forget to take your meds. They could be a family member or friend. You can set and view their permissions and make video calls to them.

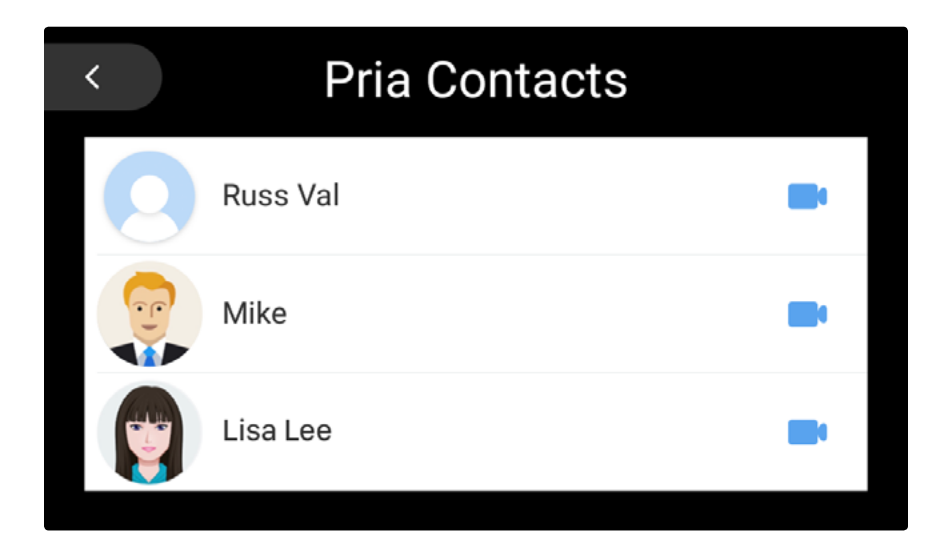

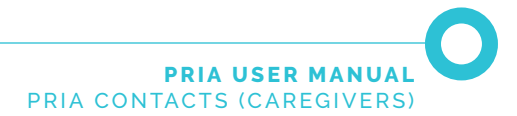

#### <span id="page-47-0"></span>**Viewing your Contacts Details & Permissions**

Pria Contacts are added using the Pria app. When you add a Pria Contact, you select their permissions, such as allowing them to call and drop-in on you, and view your medication adherence.

You can view their details (name and email), and permissions by tapping on the contacts name. You can edit their permissions in the Pria app.

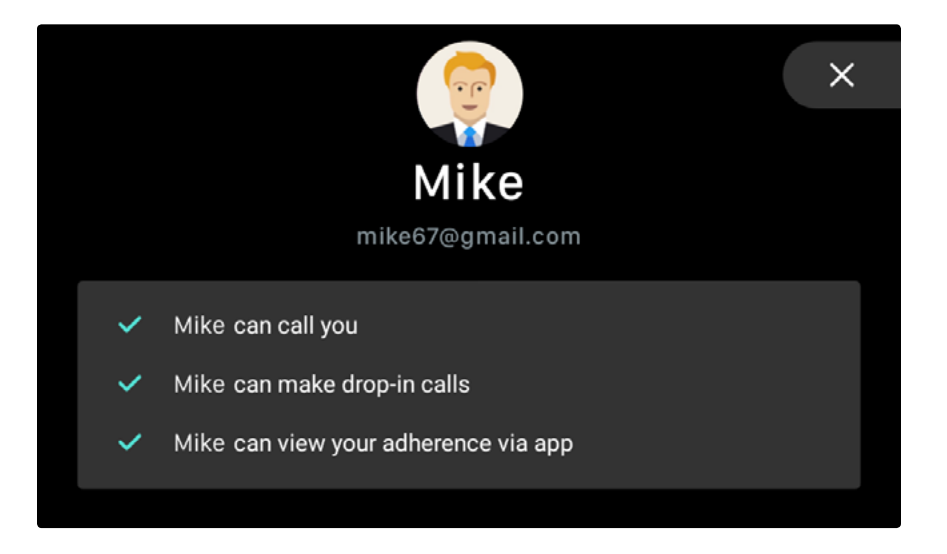

### <span id="page-48-0"></span>**Video Calling a Contact**

You can video call a contact by tapping the video icon  $\blacksquare$  of the person to call, or simply say **"OK Pria, call Mike."**

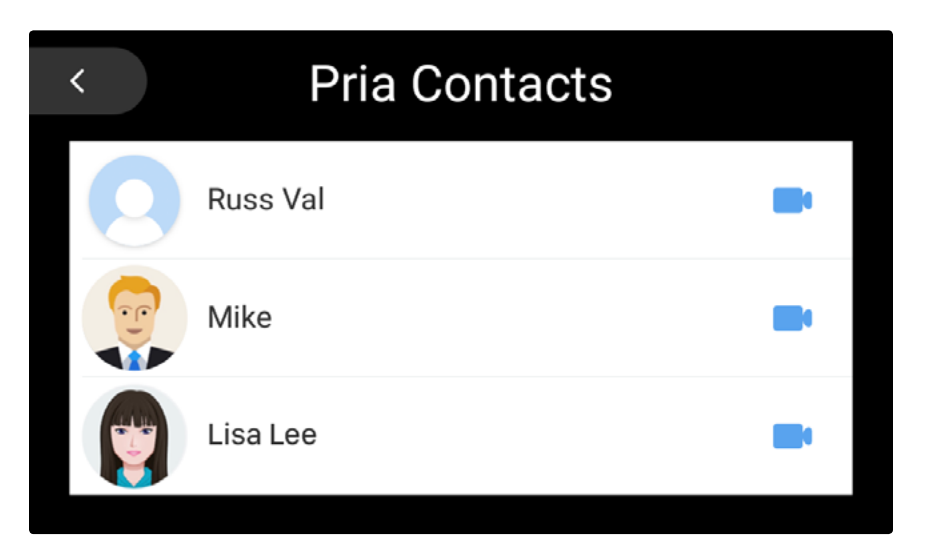

Tap **Video Call** to make the call.

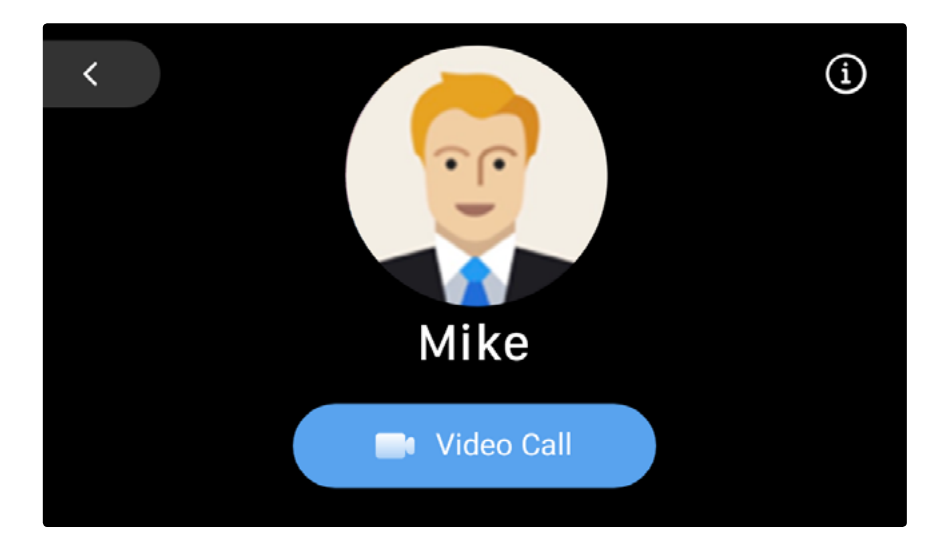

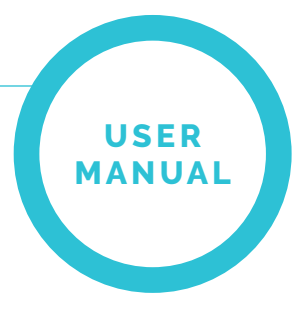

# <span id="page-49-0"></span>USING PRIA AS VIRTUAL ASSISTANT

**Note:** Pria uses your location to supply location based information. Make sure you have given the Pria mobile app location permission and your location has been setup in your Profile. For more see the Pria **Mobile App User Guide**.

Pria is not only a medication dispenser, she is also a virtual assistant. You can ask her about the weather or news, find out how many calories are in specific foods, setup reminders and more, just by asking.

#### **Checking the Weather**

Say **"OK Pria what's the weather."** Pria will respond with the weather details.

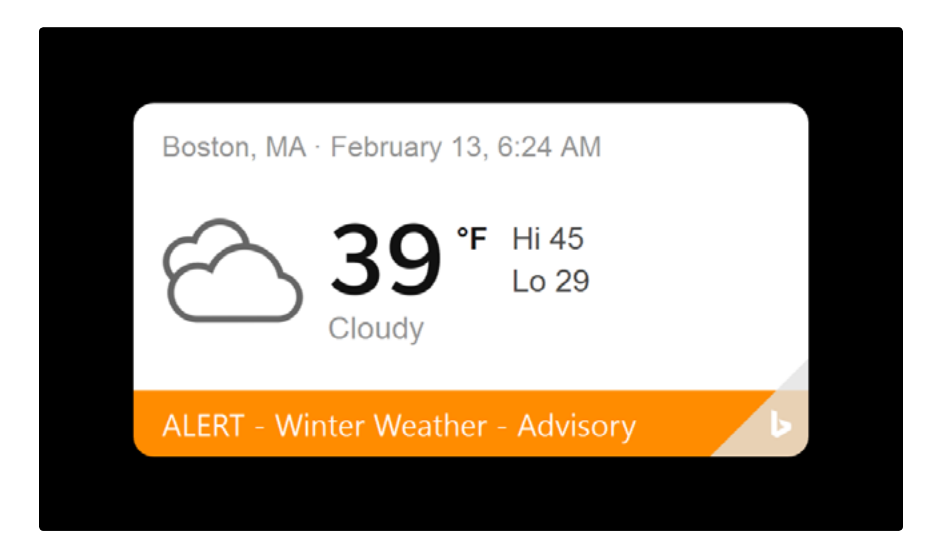

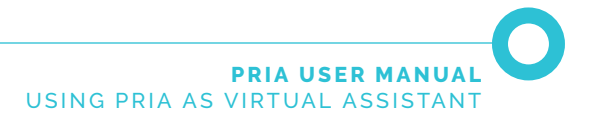

### <span id="page-50-0"></span>**Setting up Reminders**

Let's say you want to setup a reminder to buy carrots at 4pm.

Simply say **"OK Pria, remind me to buy carrots at 4pm."**

When it's time, you will receive a mobile notification and your Pria Device will ring with your reminder.

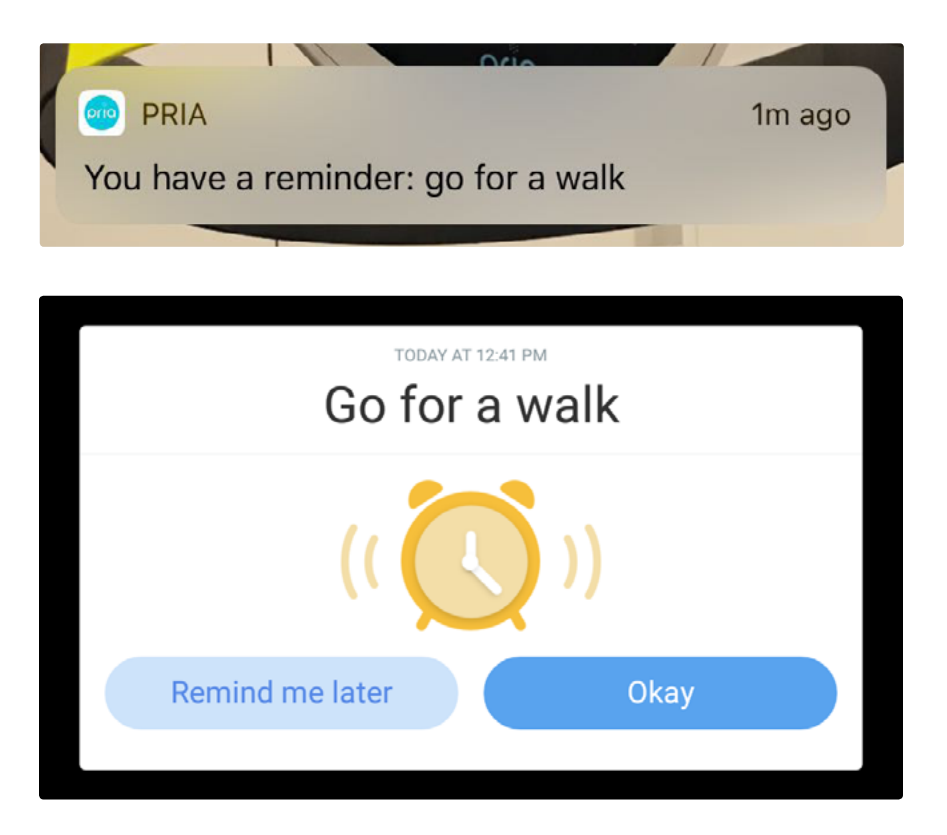

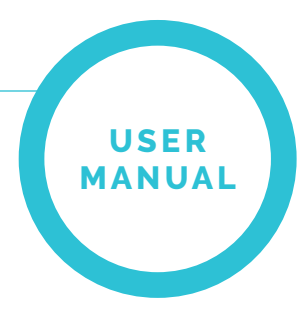

# <span id="page-51-0"></span>**SETTINGS**

Pria's settings can be viewed by tapping the **Settings** option on the Dashboard.

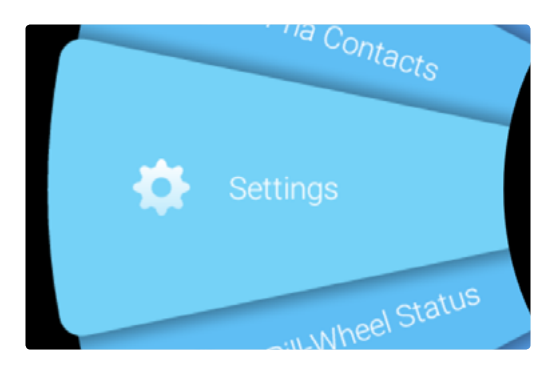

The following can be done from the **Settings** tab:

- **•** WiFi networks can be changed
- **•** Pria's volume can be set
- **•** Pria's internal battery status can be viewed
- **•** The screens brightness can be set
- **•** Face recognition can be setup or changed
- **•** Voice recognition can be setup or changed
- **•** A device reboot can be performed
- **•** About information can viewed (MAC, IP, Serial number and Pria OS version)
- **•** Pria's software can be updated
- **•** A reset to factory defaults can be performed
- **•** The device can be turned Off

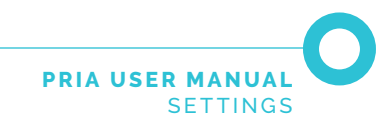

<span id="page-52-0"></span>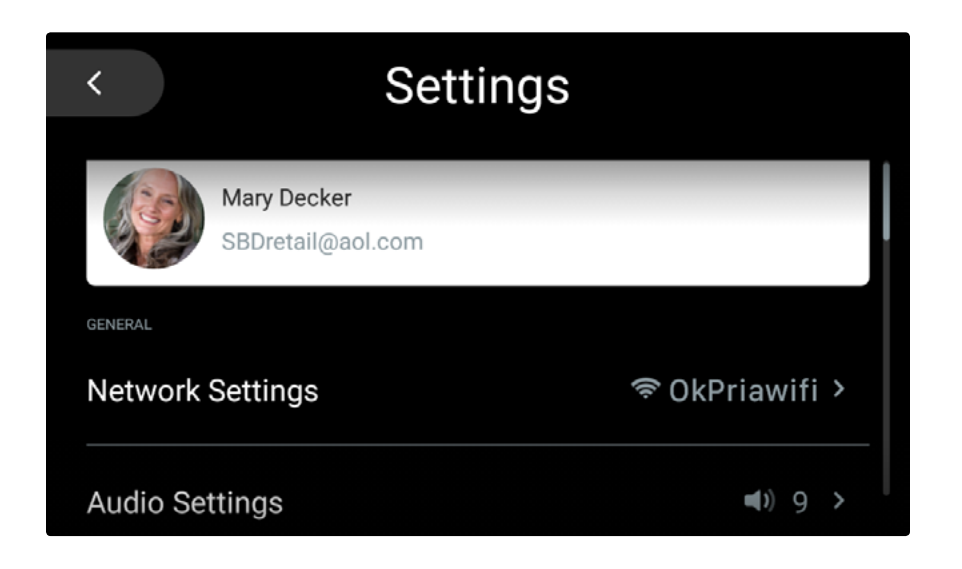

### **Changing WiFi Settings**

Your WiFi connection can be changed by doing the following:

1. From the **Settings** option, tap **Network Settings**.

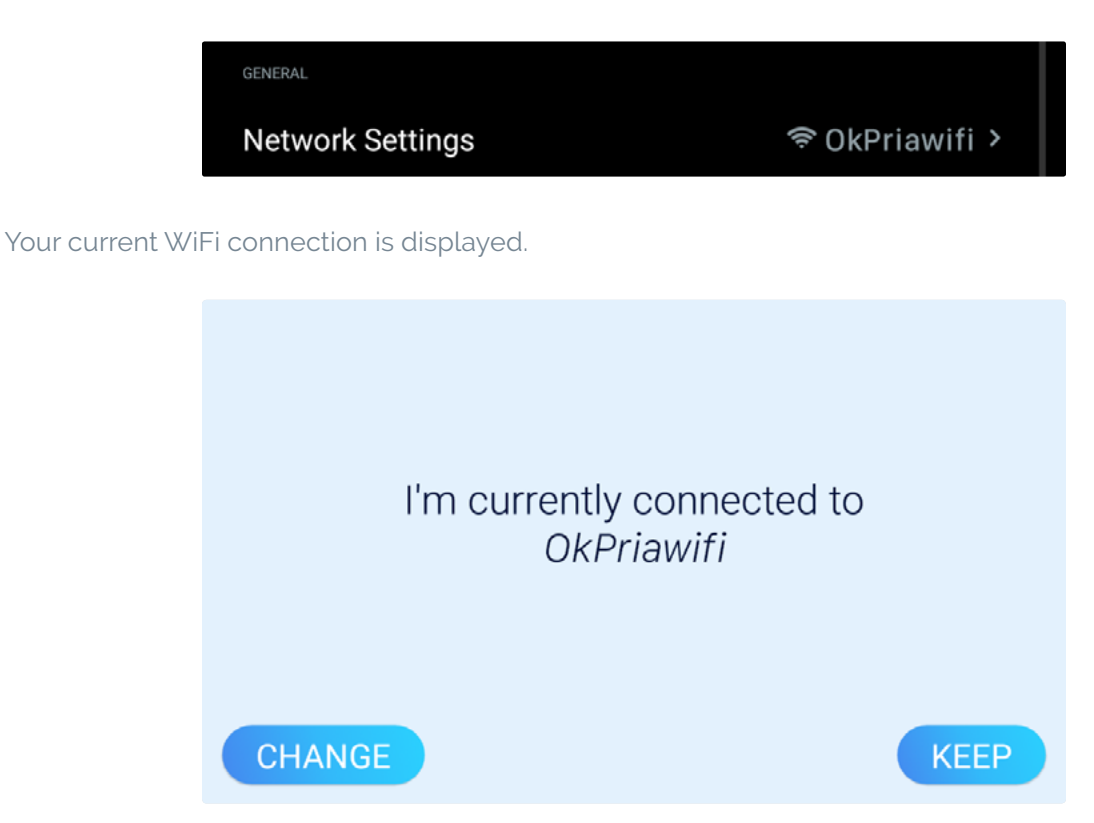

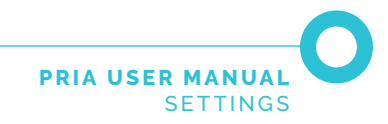

- 2. To keep your current WiFi connection tap, **KEEP**.
- 3. To change your connection tap **CHANGE**.

Pria will search for all available networks.

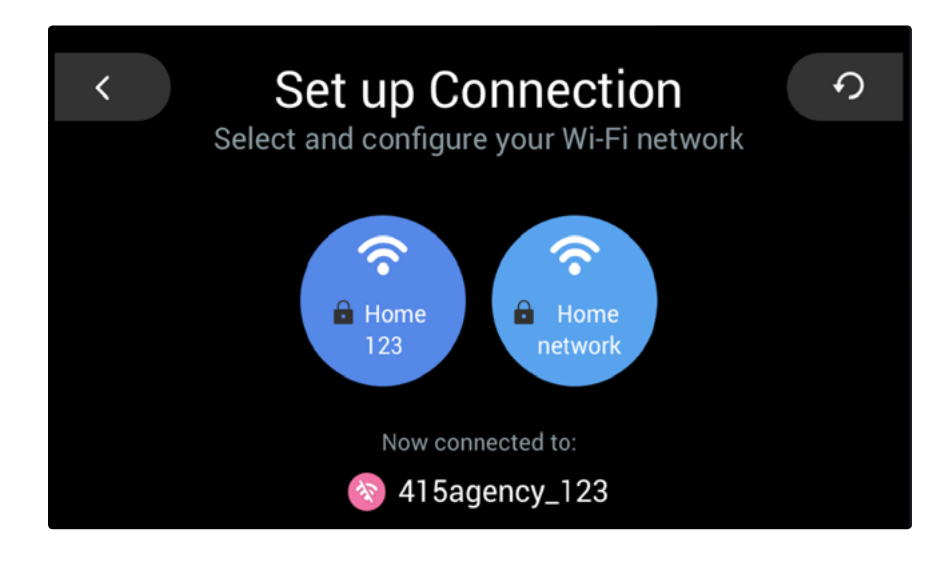

- 4. Tap the required network.
- 5. Enter in the network's Password.

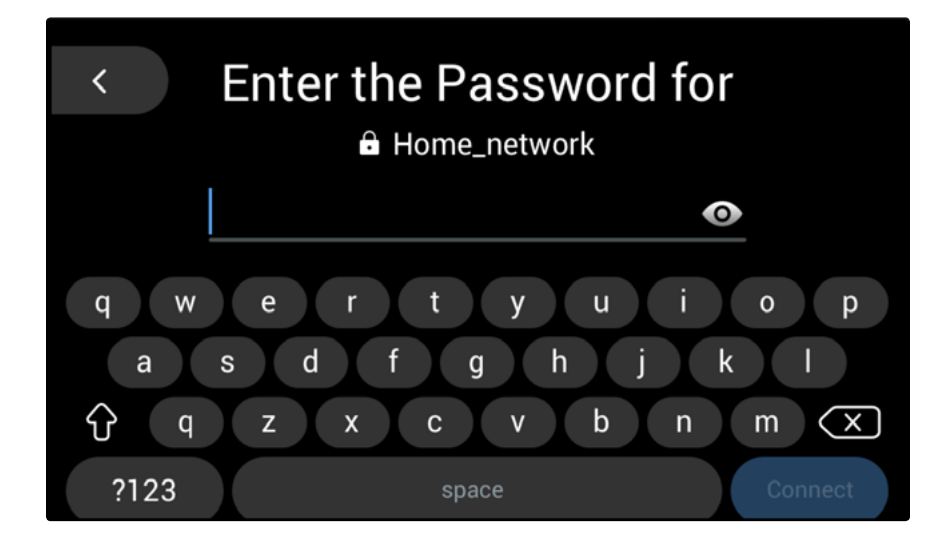

6. Tap the Tick icon  $\vee$  to continue.

Pria will connect to the network.

7. Tap **KEEP** to save.

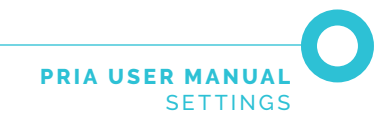

#### <span id="page-54-0"></span>**Setting Pria's Volume Level**

Pria has the following volume levels:

- **•** Silent 0
- **•** Low Sound 1-5
- **•** Medium Sound 6-9
- **•** Loud Sound 10-14
- Max Sound 15

\*Pria's volume can be set by either asking her, for example **"Ok Pria, volume (1-14)"** or **"Ok Pria, Volume up or down"** or by following the procedure below.

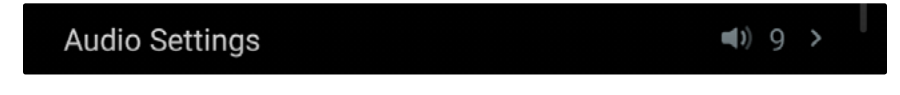

1. From the **Settings** option, tap **Audio Settings**.

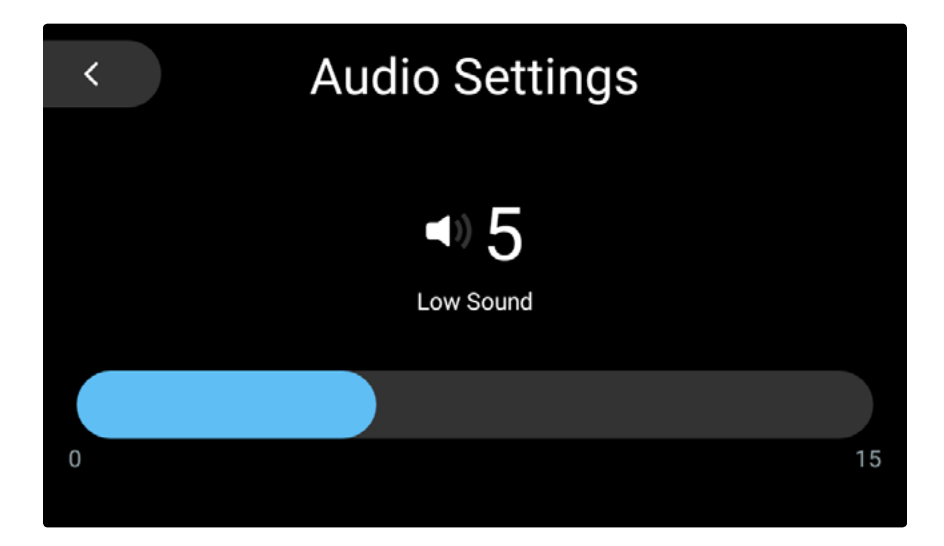

Your current audio setting is displayed.

2. Swipe or tap left to decrease the sound level.

#### **OR**

Swipe or tap right to increase the sound level.

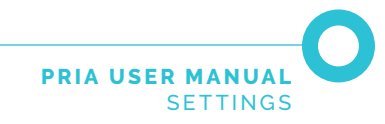

- **Audio Settings** ∢  $\rightarrow$  10 Loud Sound 15
- <span id="page-55-0"></span>3. When you are satisfied with the sound level, tap the **back** arrow.

#### **Viewing the Internal Battery Status**

Pria has an internal rechargeable battery in case of a power outage. The battery can provide around 4-8 hours of power depending on usage. Keep in mind that Pria does not store much information on the device. If you lose WiFi, most of your information cannot be accessed. The battery status can be viewed by performing the following:

**Note:** You can always use your Pria mobile app as your reminder tool and remove the Pill Wheel from the device to access your meds at any time!

1. From the **Settings** option, scroll down to **Battery Status**.

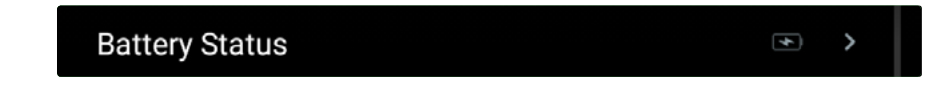

2. The battery level icon shows the current status of the battery or if the device is plugged into a power source and is charging.

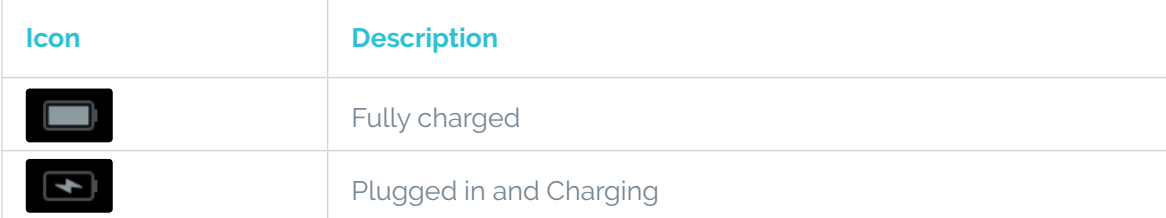

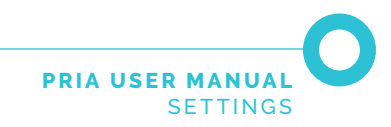

<span id="page-56-0"></span>3. To view additional battery information, tap **Battery Status**.

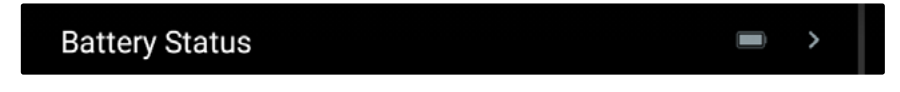

4. The **Battery Status** page displays the current status of the battery and the device's current power mode; Charging, Battery Mode or Power Mode.

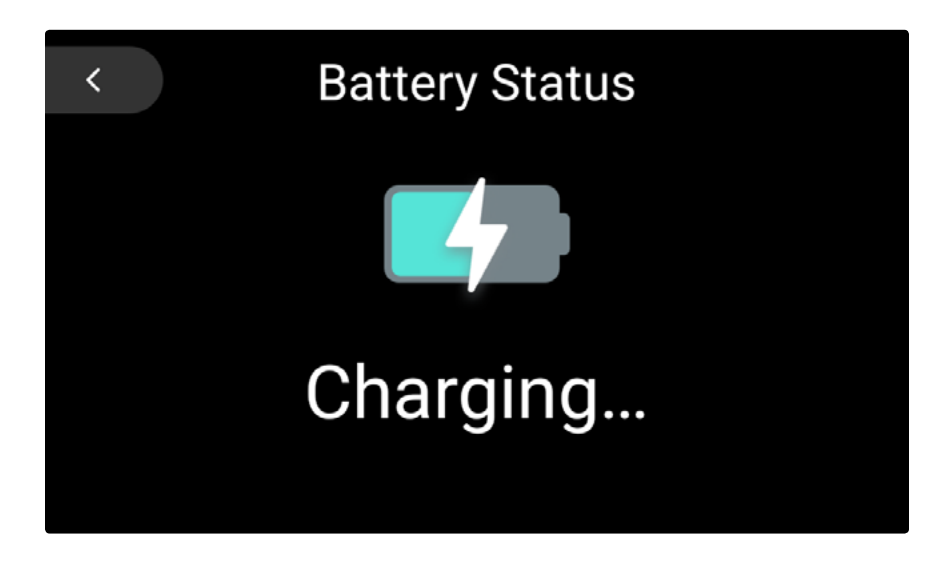

5. Tap the **Back** arrow to return to the **Settings** page.

#### **Setting the Screen Brightness**

Pria has the following brightness levels:

- **•** Low
- **•** Medium
- **•** High
- 1. From the **Settings** option, scroll down and tap **Display & Brightness**.

Display & Brightness

Your current brightness level is displayed.

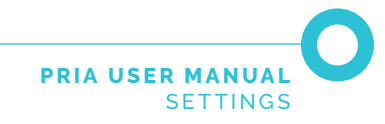

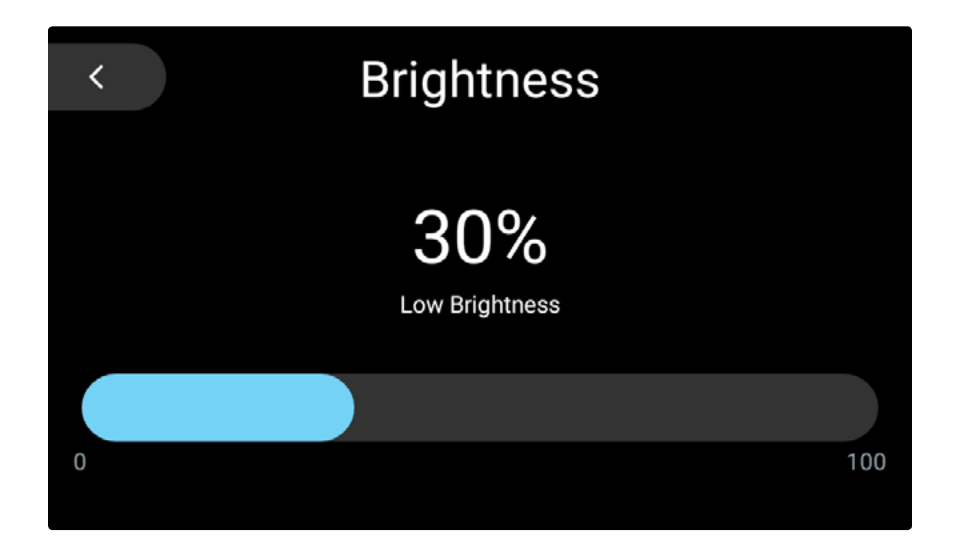

2. Swipe or tap left to decrease the brightness level.

#### **OR**

Swipe or tap right to increase the brightness level.

3. When you are satisfied with the brightness level, tap the **back** icon.

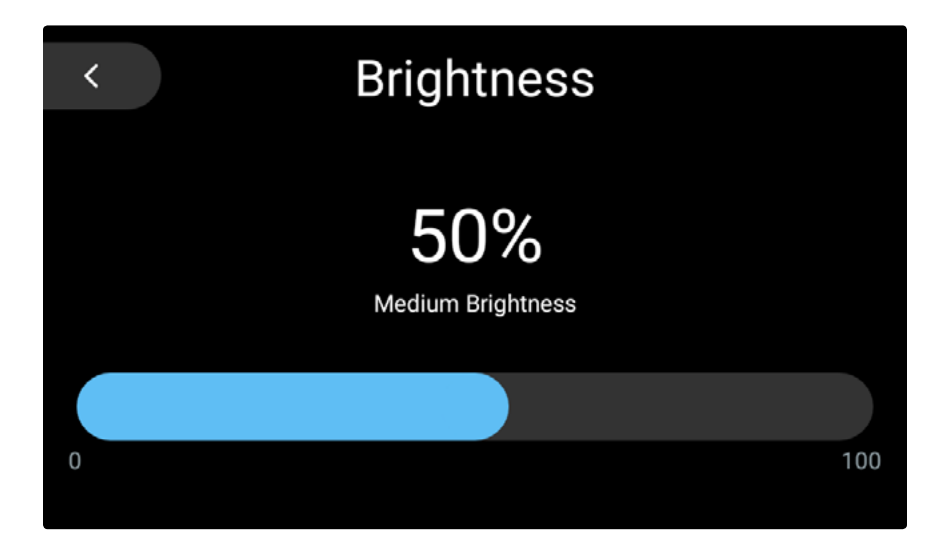

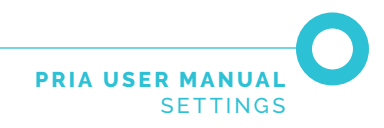

### <span id="page-58-1"></span><span id="page-58-0"></span>**Setting Up / Changing Face Recognition**

Pria uses face recognition as a secure method for dispensing your medication. If Pria does not recognize your face, a passcode must be entered for the medication to be dispensed.

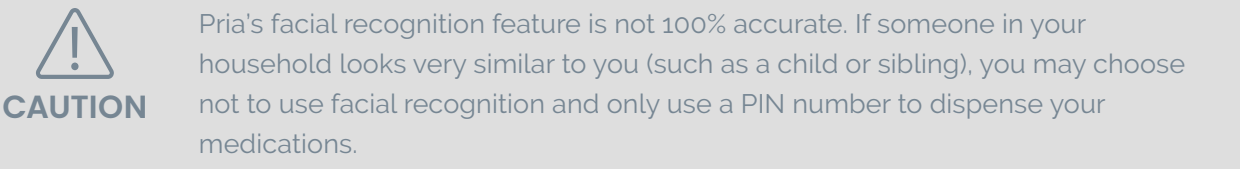

If you have already setup your Pria Device with facial recognition and want to disable the feature, you will need to perform a factory reset (see **[Performing a](#page-61-0)  [Factory Reset](#page-61-0)** in this guide).

Choose **Skip** when asked to setup facial recognition. You can always setup this feature at a later stage (see **[Setting Up / Changing Face Recognition](#page-58-0)**).

1. From the **Settings** option, scroll down and tap **Face Training**.

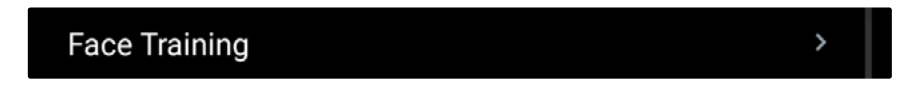

2. Follow the on-screen instructions.

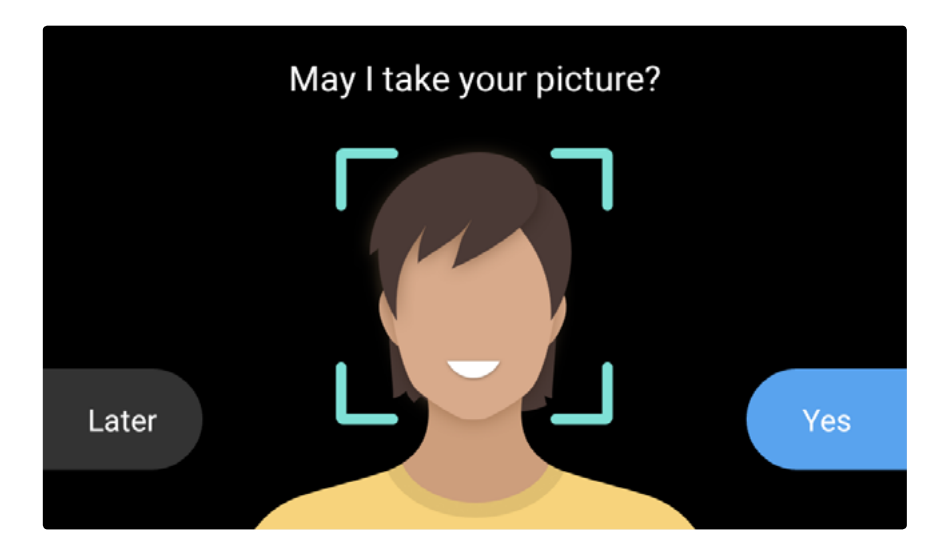

Please note, facial recognition will not be used while Pria is running on battery power or disconnected from WiFi. If facial recognition was never configured, the user needs to enable a pin code to verify the identity.

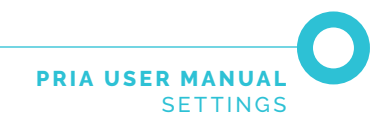

### <span id="page-59-0"></span>**Setting Up / Changing Voice Recognition**

Voice recognition allows you to activate Pria with your voice. Pria first needs to learn your voice. This is typically done during the onboarding process. You can setup voice recognition if you skipped it during the onboarding process or you re-do it by doing the following:

1. From the **Settings** option, scroll down and tap **Voice Training**.

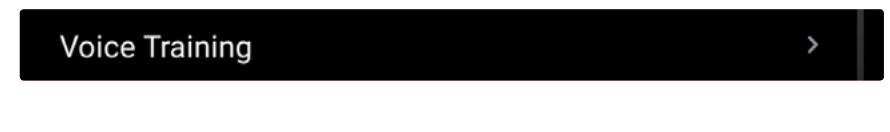

2. Follow the on-screen instructions.

### **Viewing About Information**

From the **Settings** option, scroll down and tap **About**.

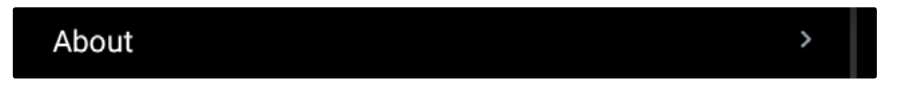

The About information section contains the following details:

- **•** Pria version
- **•** IP Address of the devices connected network.
- **•** The device's MAC Address
- **•** Serial Number
- **•** PriaOS Version
- **•** Credits and Licenses
- **•** Legal & Compliance details

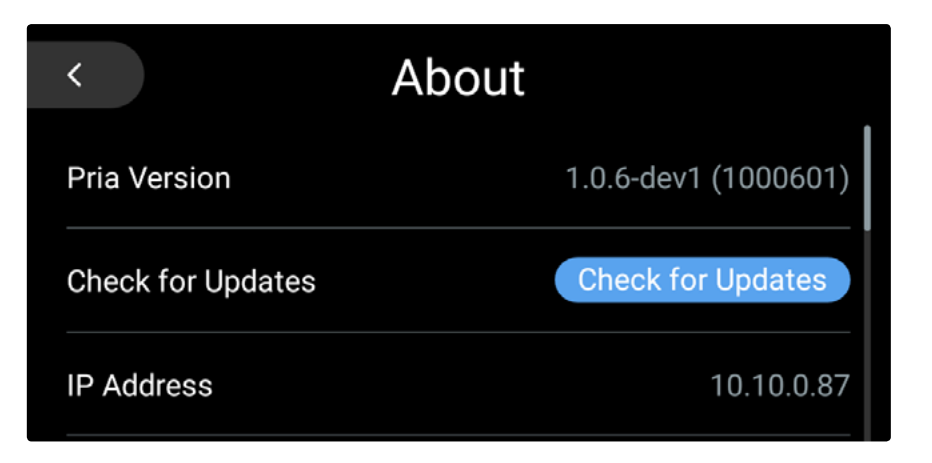

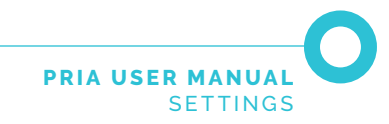

### <span id="page-60-0"></span>**Checking for Software Updates**

You can check for software updates at any time by doing the following:

1. From the **Settings** option, scroll down and tap **About**.

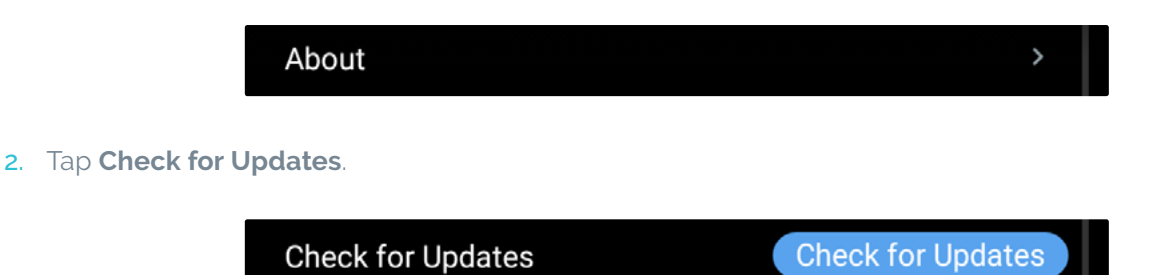

Pria will check for updates and update the system accordingly.

#### **Rebooting the Device**

If any problems occur with your device, it is recommended to perform a reboot by doing the following:

1. From the **Settings** option, scroll down and tap **Reboot**.

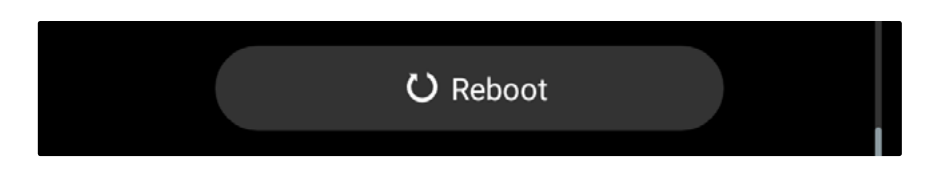

2. Tap **Yes** to confirm.

Pria will shut-down and reload.

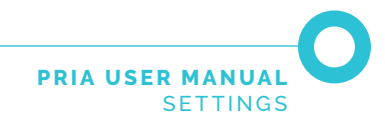

#### <span id="page-61-1"></span><span id="page-61-0"></span>**Performing a Factory Reset**

Pria can be reset to factory default settings, if required. Make sure to empty your Pill Wheel and clean it before using it again.

**Note:** Your profile and all medication related data will be deleted.

1. From the **Settings** option, scroll down and tap **About**.

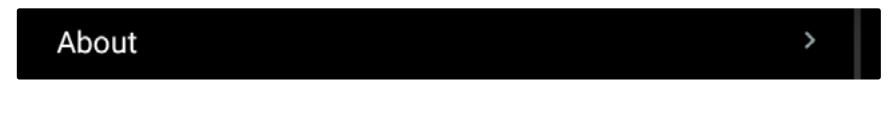

2. Scroll down and tap **Reset to factory defaults**.

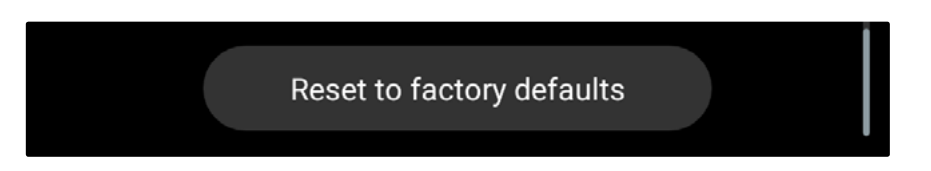

3. Tap Yes to Reset.

Pria will reset and automatically restart.

Refer to the Getting Started Guide to set up Pria again.

#### **Turning the Device Off**

While we recommend leaving Pria turned on, we understand that you may need to power off Pria from time to time for travel, etc.

From the **Settings** option, scroll down and tap **Power Off**. You can also say "Ok Pria, power off" and unplug the AC adapter from the back of the device.

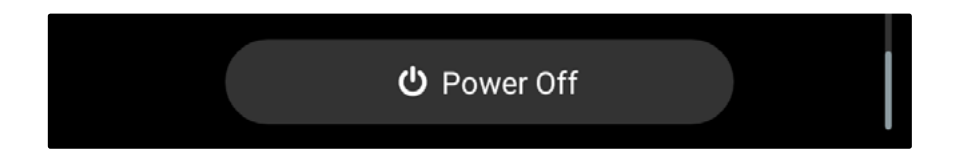

Once you select power off, you'll need to unplug Pria to completely shut the device down. When you're ready to turn Pria back on, simply plug the device back in.

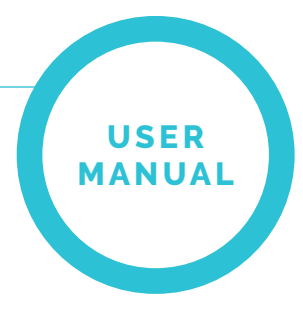

# <span id="page-62-0"></span>TROUBLESHOOTING

### **Pill Wheel Errors**

While your Pria Device and Pill Wheel should calibrate automatically, if something seems wrong with the wheel (not spinning as expected, etc.), know that two things will happen to keep your device safe:

- **•** We will detect the Pill Wheel error and send it to our engineers
- **•** Once we do detect an issue with the Pill Wheel, we'll display an error on the Pria's screen informing you to contact our Support team

In some cases, you may see an Error screen with #43 or #44 appear. If this happens, you may troublshoot these specefic cases by following the steps below:

- 1. Open the back lid, note the position of the Pill Wheel.
- 2. Remove the Pill Wheel.
- 3. Rotate wheel 180 degrees from where you found it.
- 4. Reinsert the Pill Wheel inside.
- 5. Close the back lid.
- 6. Continue using the device! This should fix the issue and cause the wheel to recalibrate. If it doesn't please contact our Support team for additional assistance.

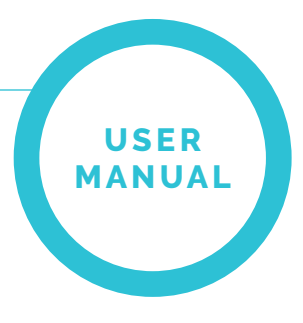

# <span id="page-63-0"></span>SUPPORT & FAQS

SUPPORT: **[www.okpria.com/support](http://www.okpria.com/support)** FAQ's: **[www.okpria.com/faqs](http://www.okpria.com/faqs)** MOBILE APP USER GUIDE: **[www.okpria.com/mobileapp](http://www.okpria.com/mobileapp)** QUICK START GUIDE: **[www.okpria.om/quickstart](http://www.okpria.om/quickstart)**

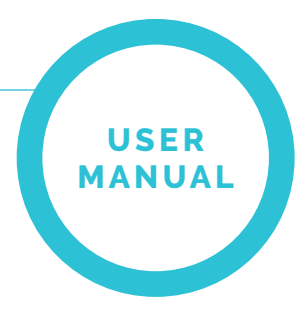

# <span id="page-64-0"></span>PRIA TECHNICAL SPECIFICATIONS

#### **Physical and Mechanical**

- **•** Dimensions (Length x Width x Height): 7.8in x 5.25in x 12.5in
- **•** Weight: 4.9 Ibs

#### **Electrical**

- **•** 12v 2A Power Adapter
- **•** Battery Backup: 4-6 hours of limited operation.

#### **Display**

**•** 7-inch HD touchscreen

#### **Audio**

**•** Dual SOEN speakers

#### **Camera**

**•** 13MP camera

#### **Processor**

**•** Qualcomm Snapdragon

#### **Connectivity**

**•** 2.5GHz WiFi

#### **Certifications**

- **•** FDA Class 1 medical device
- **•** IEC 60950 certified